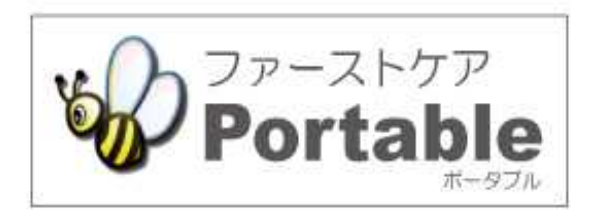

# ファーストケア・ポータブル 施設版(特養・老健)

# **かんたん操作マニュアル**

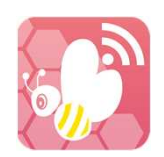

version:2.9.22

## 目次

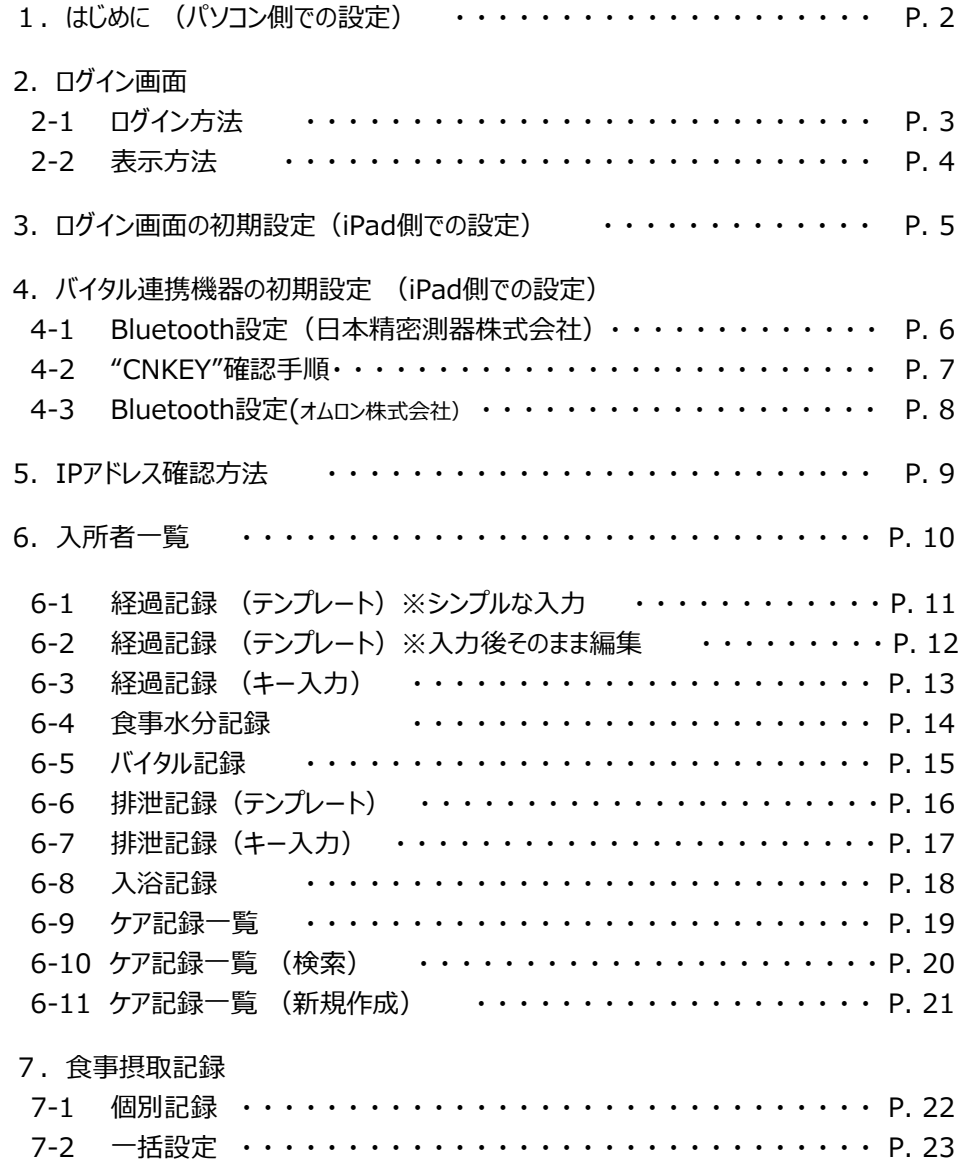

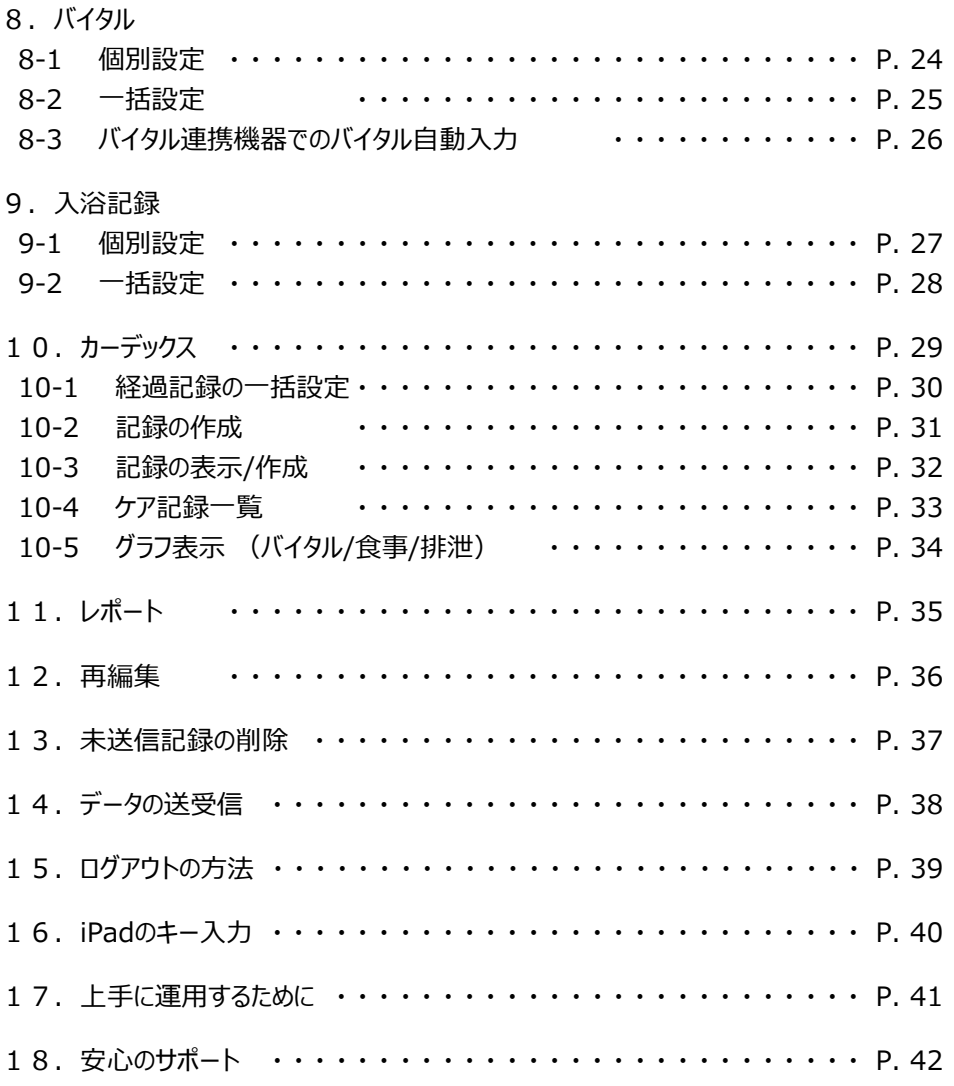

# 1. はじめに (パソコン側での設定)

※管理者様の操作が必要です。

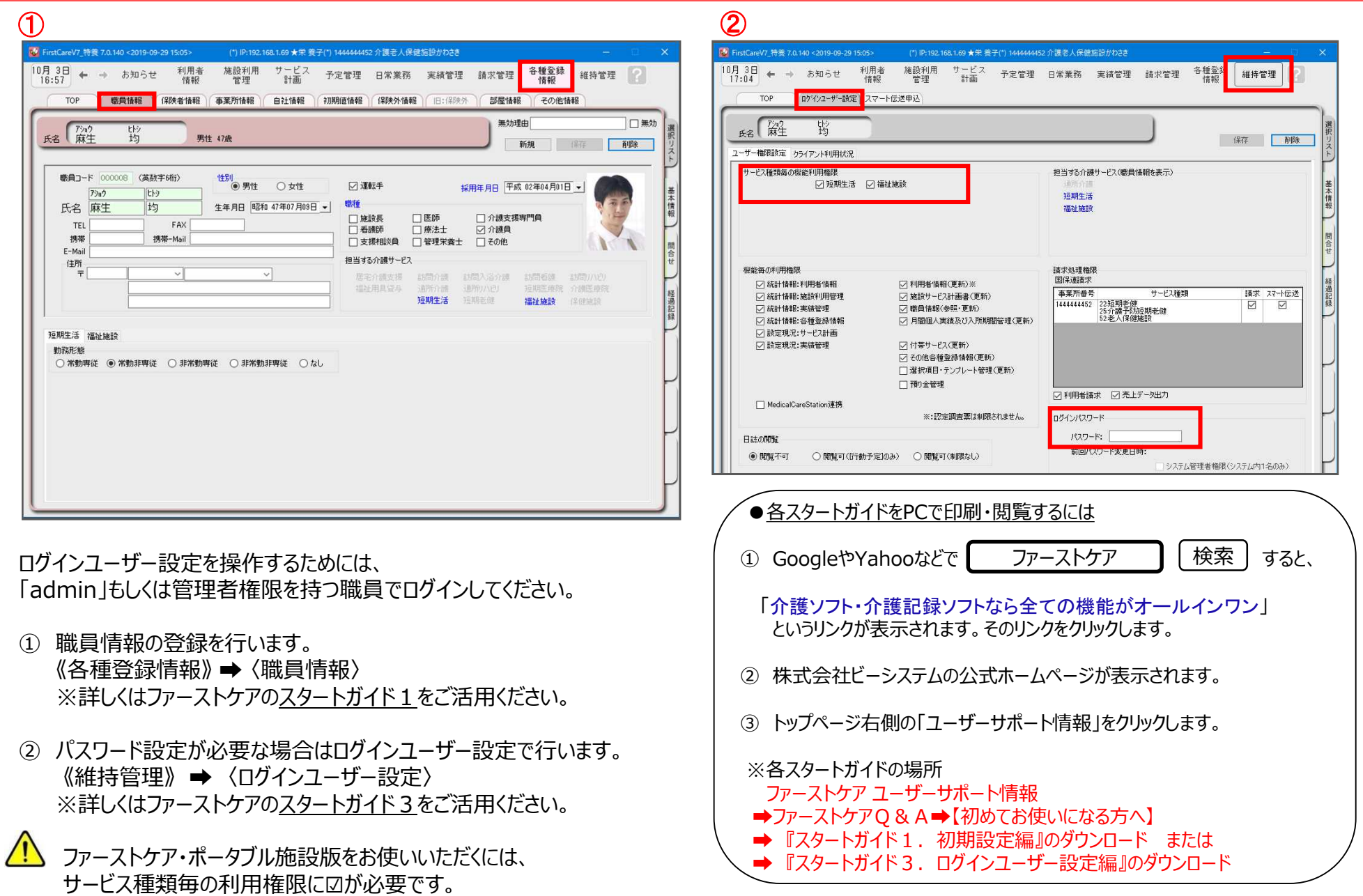

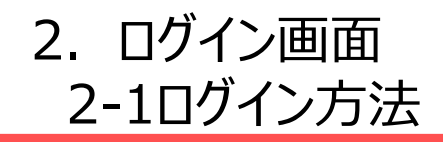

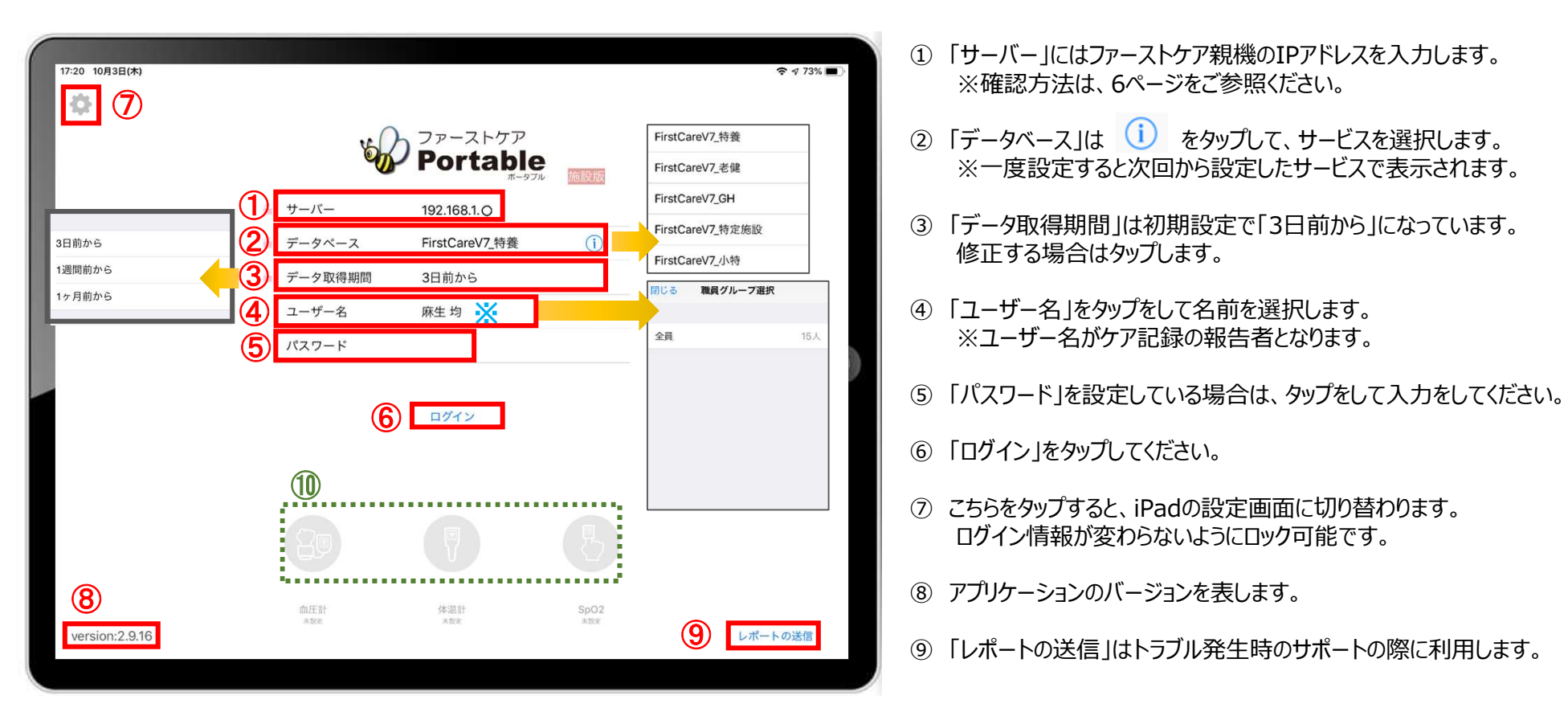

⑩ バイタル連携機器を使用する場合、使用する機器のアイコンを長押しして、「青色」に切替てください。

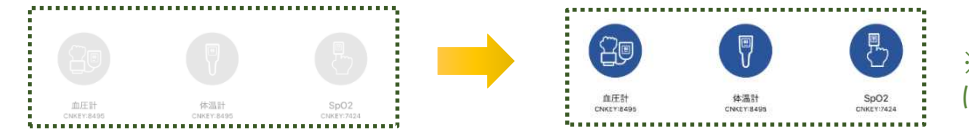

※こちらは6ページ、8ページのバイタル連携機器のBluetooth設定が終了している場合 にのみ表示されます。(設定がない場合は表示されません。)

- ★「日本精密測器株式会社」のバイタル機器をご利用の場合は、CNKEYを入力します。 (設定方法は6ページをご覧ください。)
- ★「オムロン株式会社」のバイタル機器をご利用の場合は、アイコンをタップしペアリングを行います。 (事前に設定が必要です。設定方法は8ページをご覧ください。)

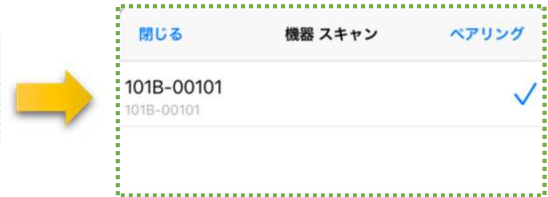

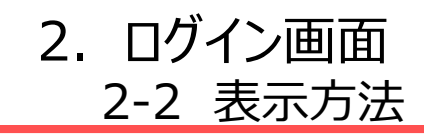

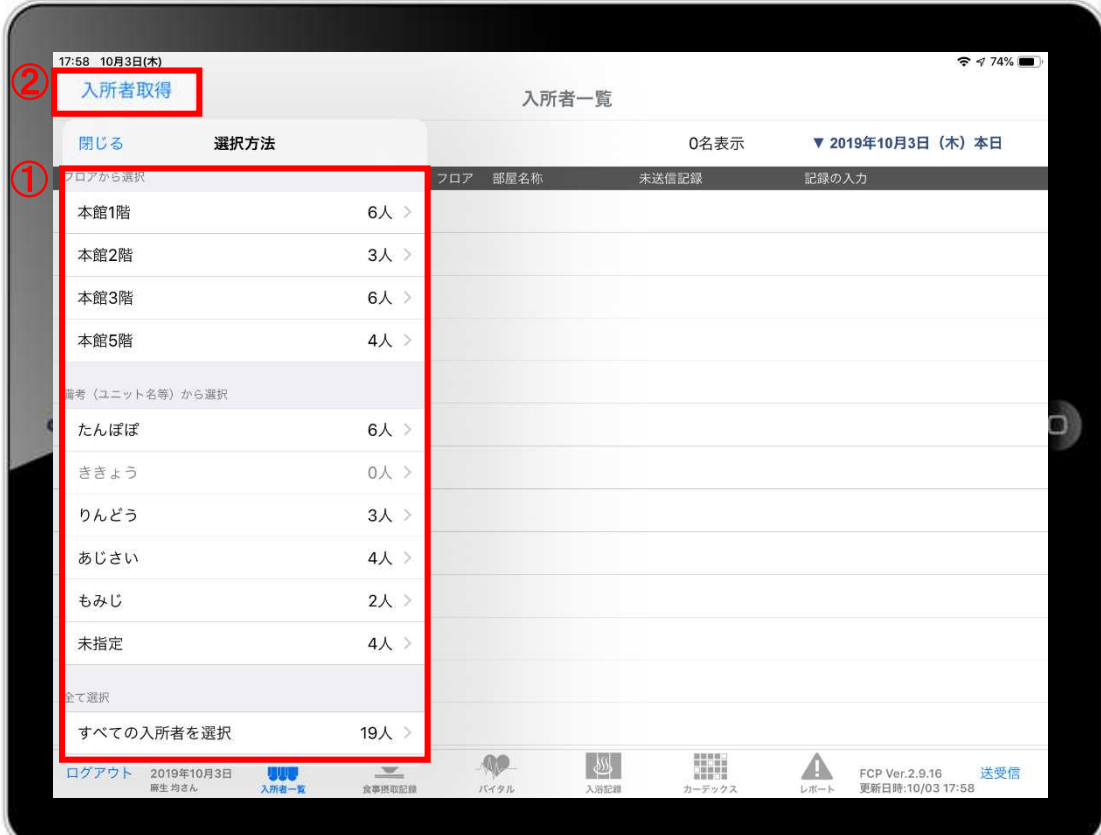

- ① ログイン後、表示方法の選択画面が表示されます。 ※「フロアから選択」「ユニットから選択」「全て選択」の 中から選択します。
- ② 「入所者取得」をタップすれば、表示方法を変更することが できます。

3. ログイン画面の初期設定 (iPad側での設定) ※一度ファーストケアと接続確認をしてから実施します 表示設定(排泄アイコン/テンプレート入力初期表示)・ ロック設定(サーバ名/データベース名/データ取得期間)

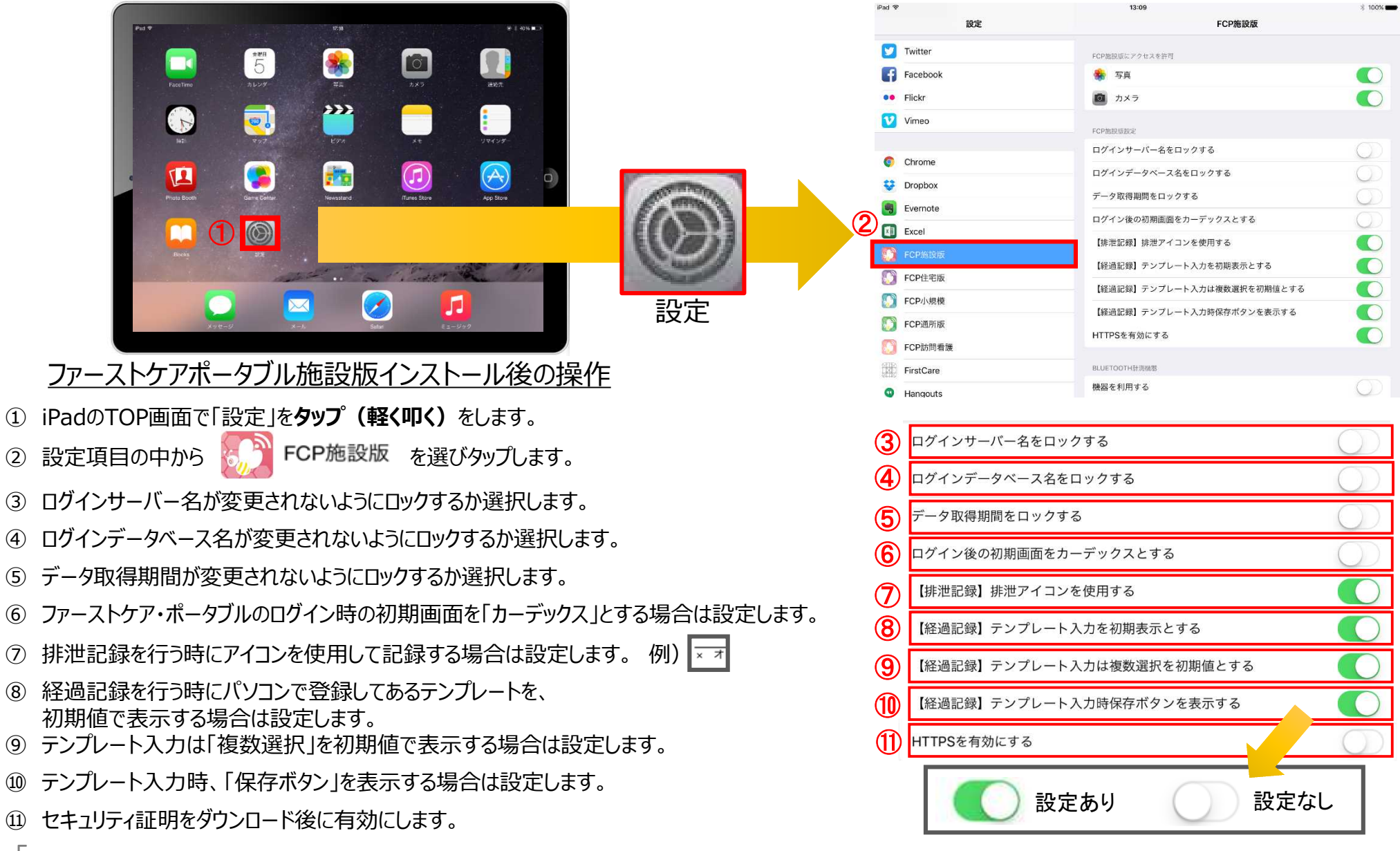

-5-

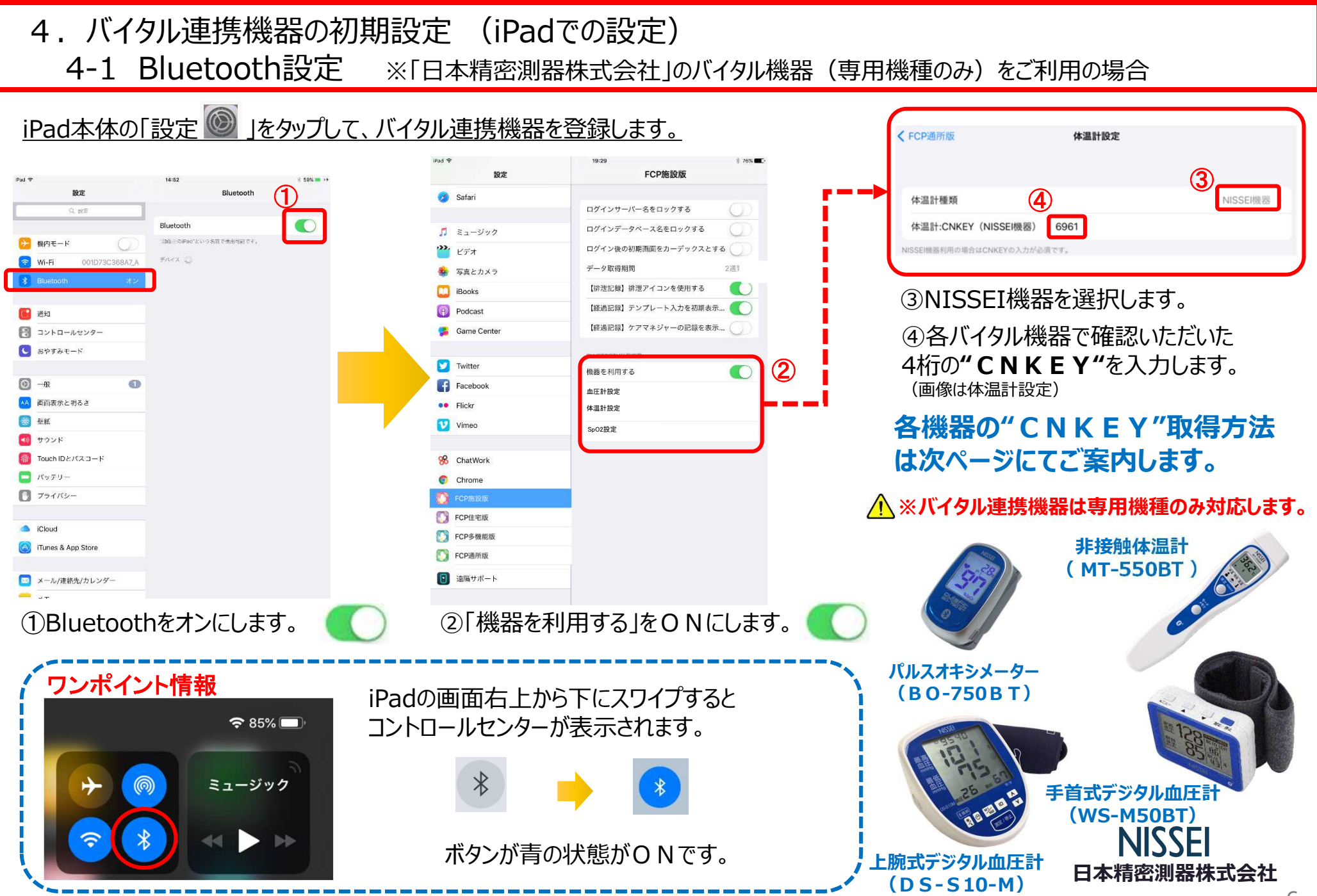

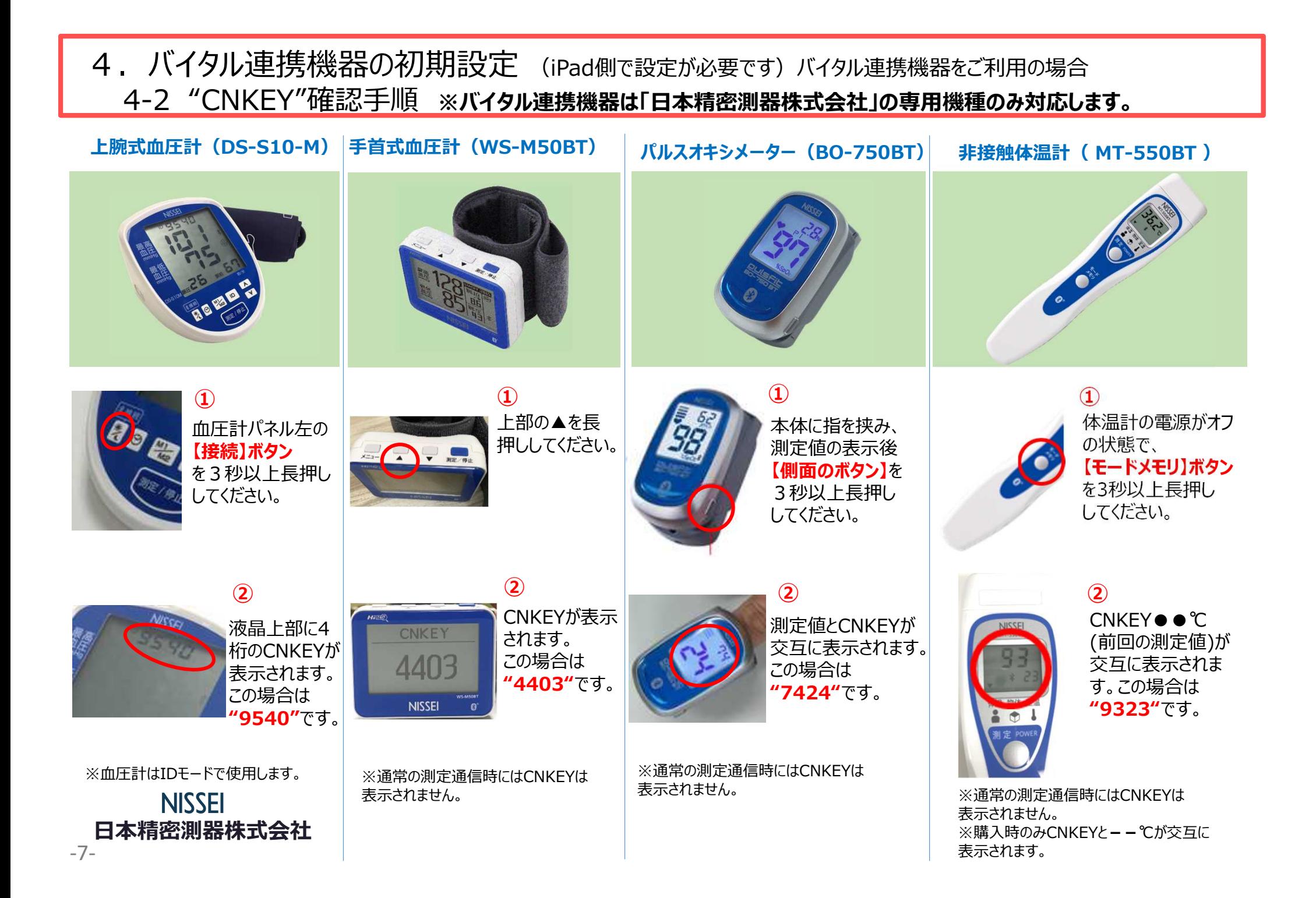

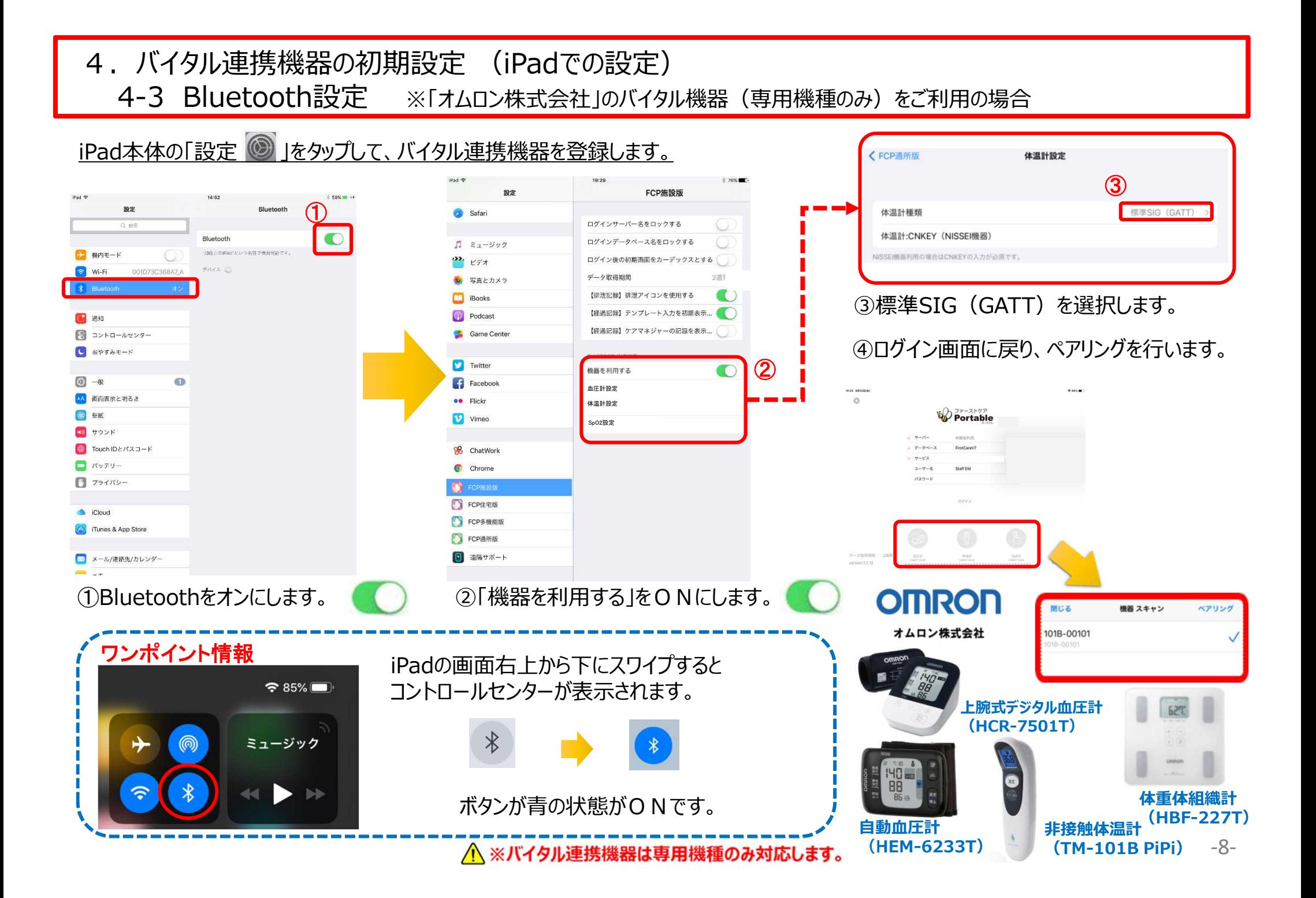

## 5.IPアドレス確認方法

#### ※通信設定の際、IPアドレスを固定します。 ここではIPアドレスが固定できない場合、変わってしまった場合の操作です。

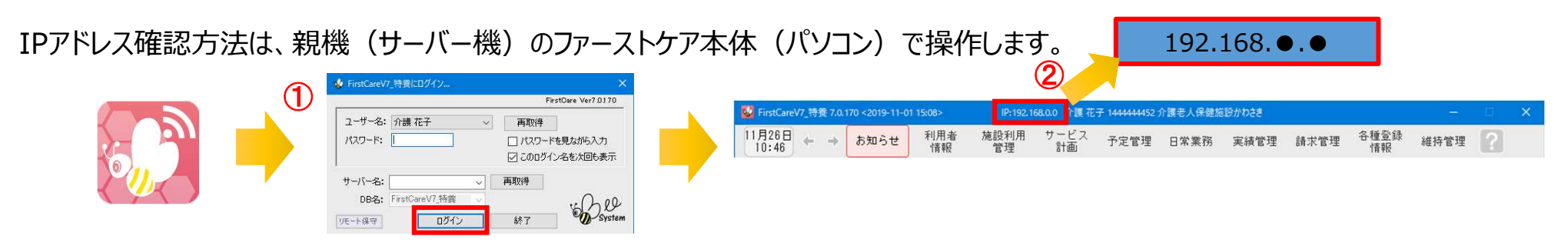

- ① 「ファーストケア」を立ち上げます。ログイン画面からログインします。
- ② IPアドレスは「ファーストケア」本体画面の上部バーでご確認ください。
- 「ファーストケア」本体画面にてご確認いただけない場合は、下記の操作によりご確認ください。

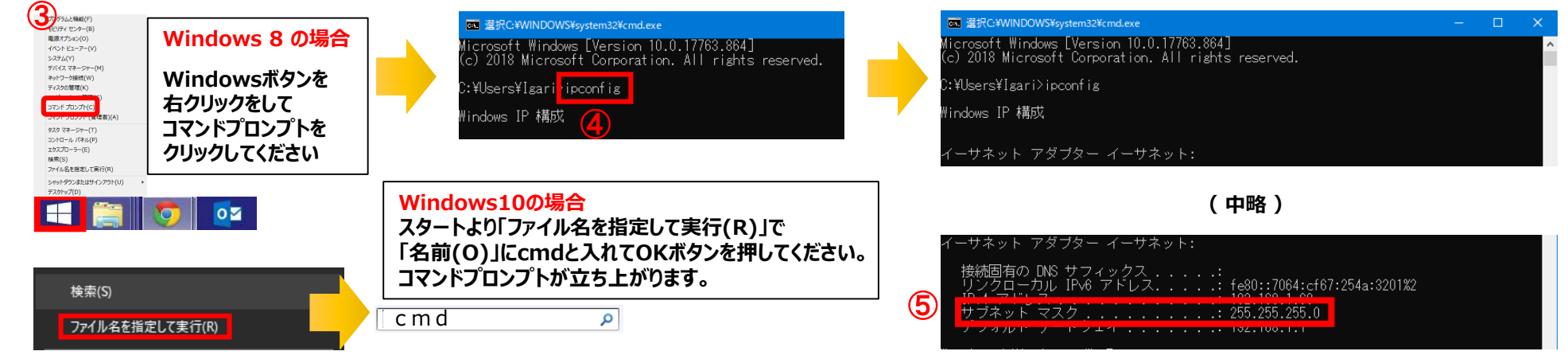

- ③ 「コマンドプロンプト」を開きます。 OSによって開く画面が異なります。
- ④ コマンドプロンプトが開いたら、カーソルを合わせて「ipconfig」と入力します。入力後に「Enter」を押してください。
- ⑤ 「IPv4アドレス」に表記されている「192.168.○.○」がIPアドレスになります。 ○.○には、実際は数字が入ります。例えば、192.168.1.1など。※192.168.が一般的ですが、そうでない場合もあります。

#### 6.入所者一覧

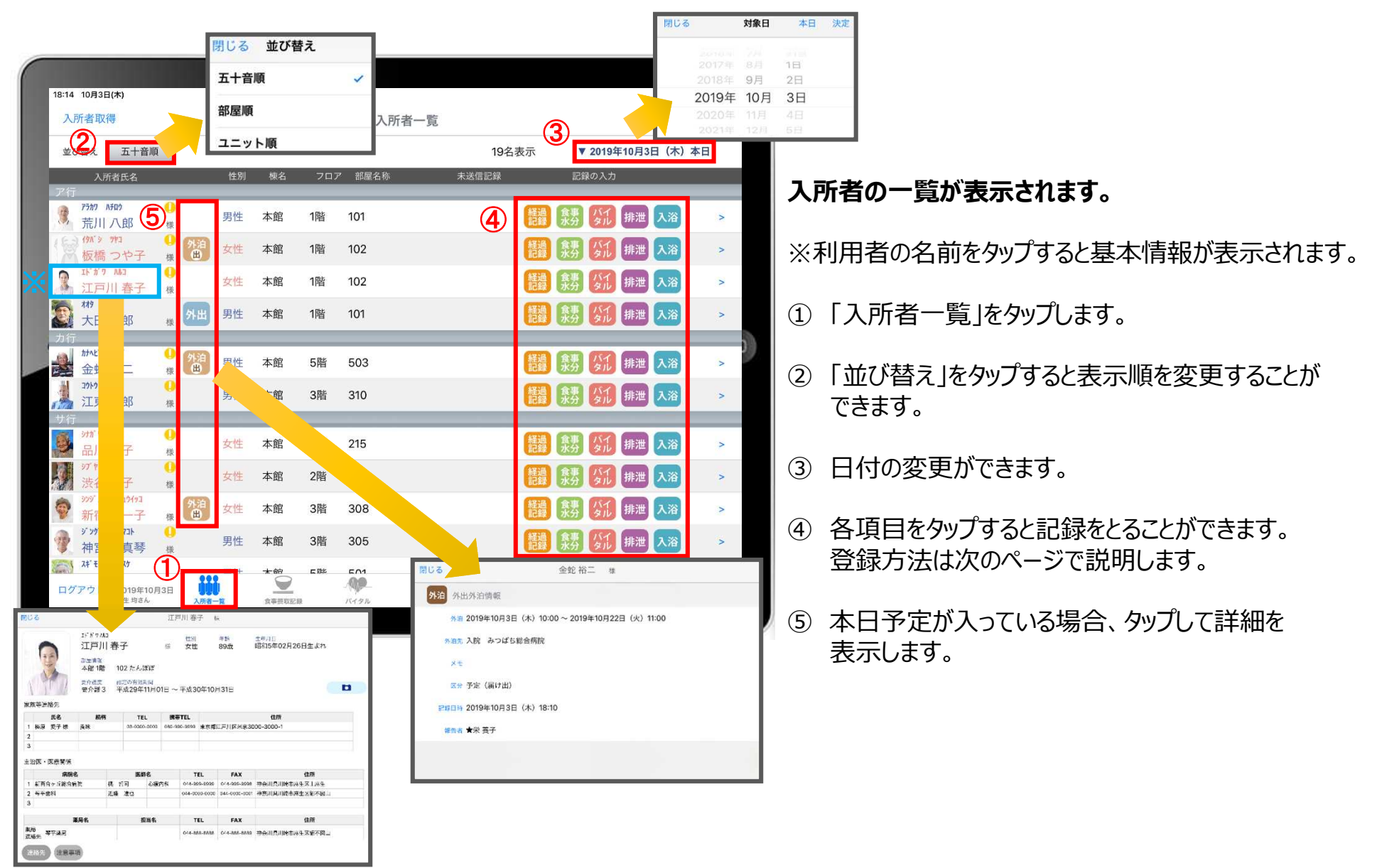

#### 6.入所者一覧 6-1 経過記録(テンプレート入力)※シンプルな入力

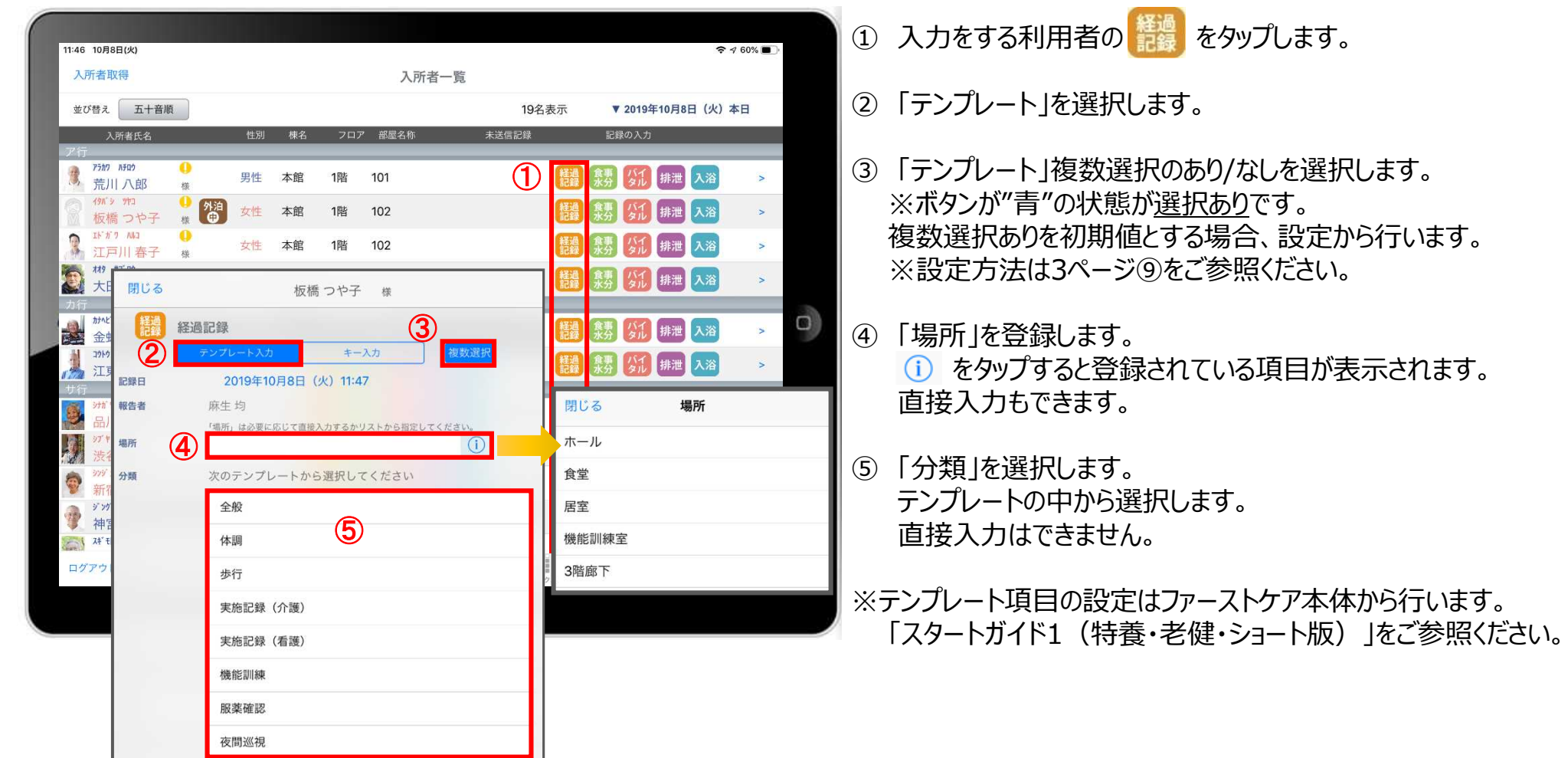

#### 6.入所者一覧 6-2 経過記録 (テンプレート入力) ※入力後そのまま編集

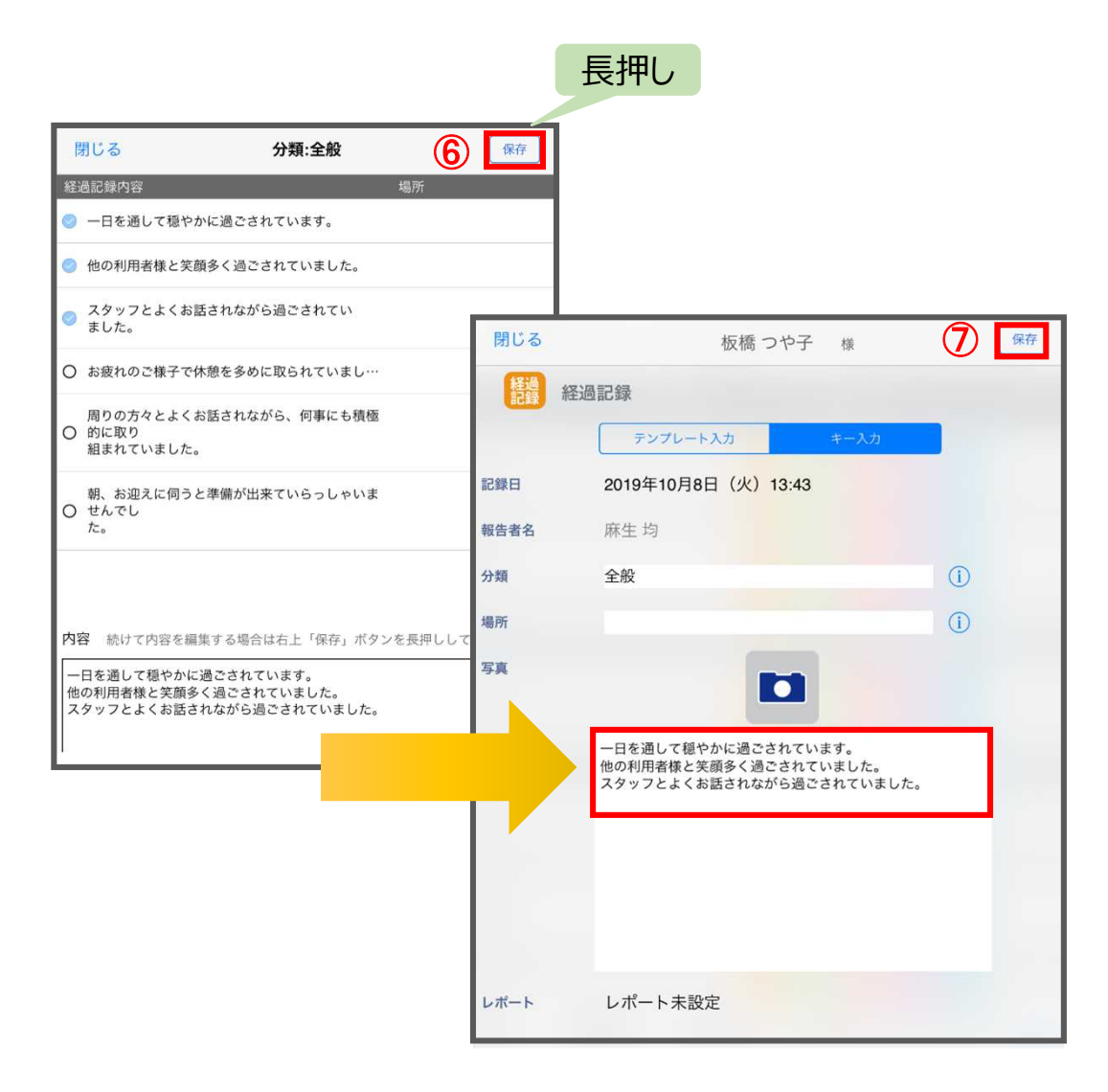

#### ①~⑤までの操作方法は、11ページをご参照ください。

⑥ 「保存ボタン」を長押しします。 長押しするとそのまま内容を編集することができます。 ※保存ボタンを表示する場合、設定から行います。 ※設定方法は3ページ⑩をご参照ください。 ※写真・レポートの登録方法は13ページをご参照ください。

#### ⑦ 最後に保存をタップします。

#### ※テンプレート項目の設定はファーストケア本体から行います。 「スタートガイド1 (特養・老健・ショート版) |をご参照ください。

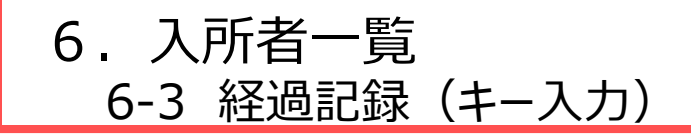

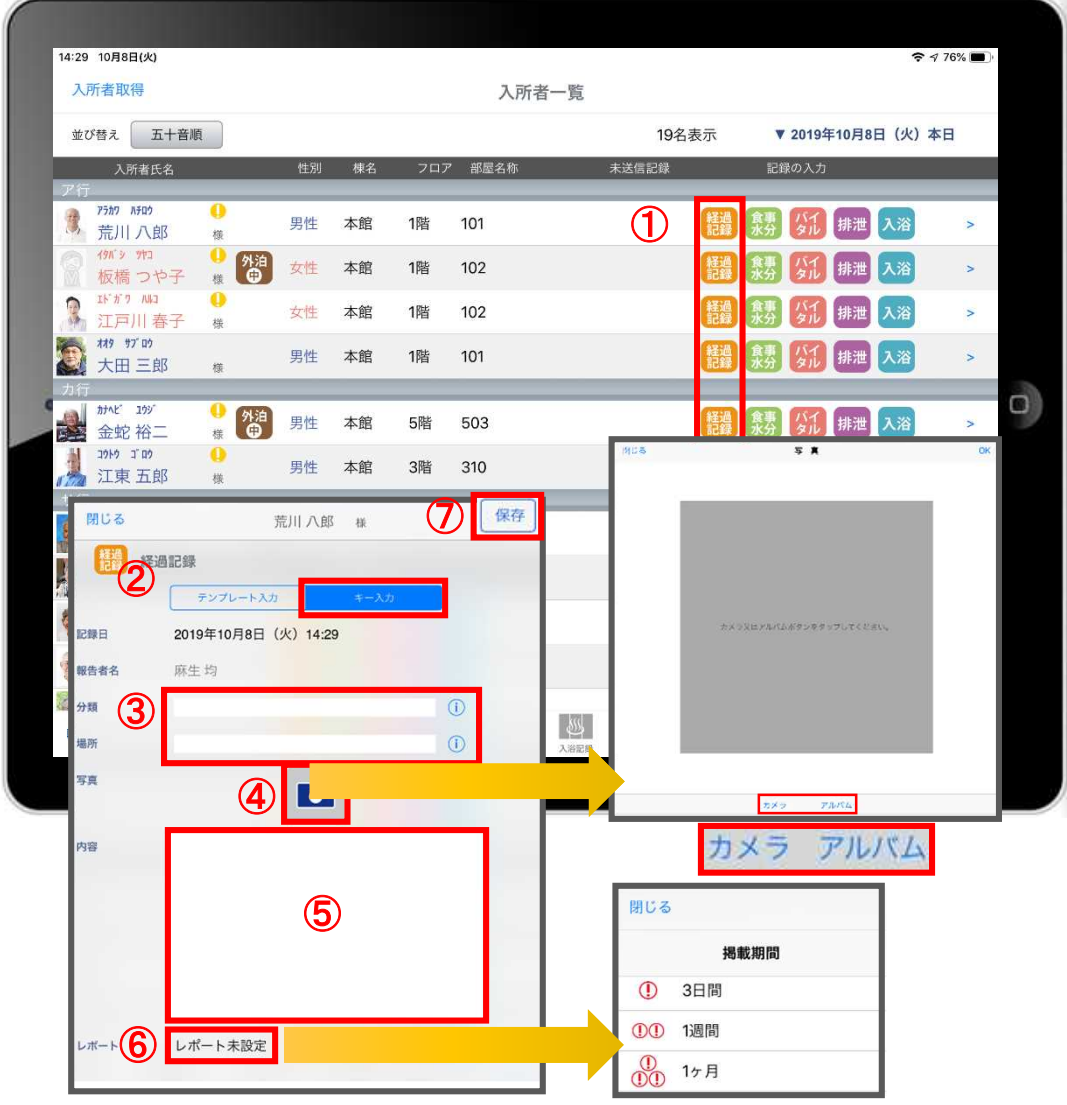

- ① 入力をする利用者の きゅうをタップします。
- ② 「キー入力」を選択します。
- ③ 「分類」「場所」を登録します。 をタップすると登録されている項目が表示されます。 直接入力もできます。
- ④ 経過記録では写真の登録も行うことができます。 ■ をタップします。 カメラボタンは、その場で撮影することができ、 アルバムボタンは以前撮影したものを 読み込むことができます。
- ⑤ 「内容」を入力します。 タップしてキーボードから入力するか、Siriで音声入力します。
- ⑥ 「レポート」をタップし申し送りとして抜き出すことができます。 表示期間を選択してください。

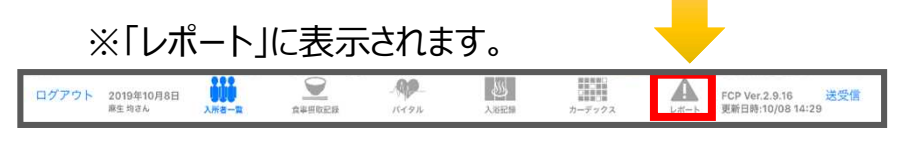

⑦ 最後に保存をタップします。

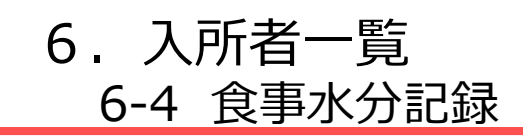

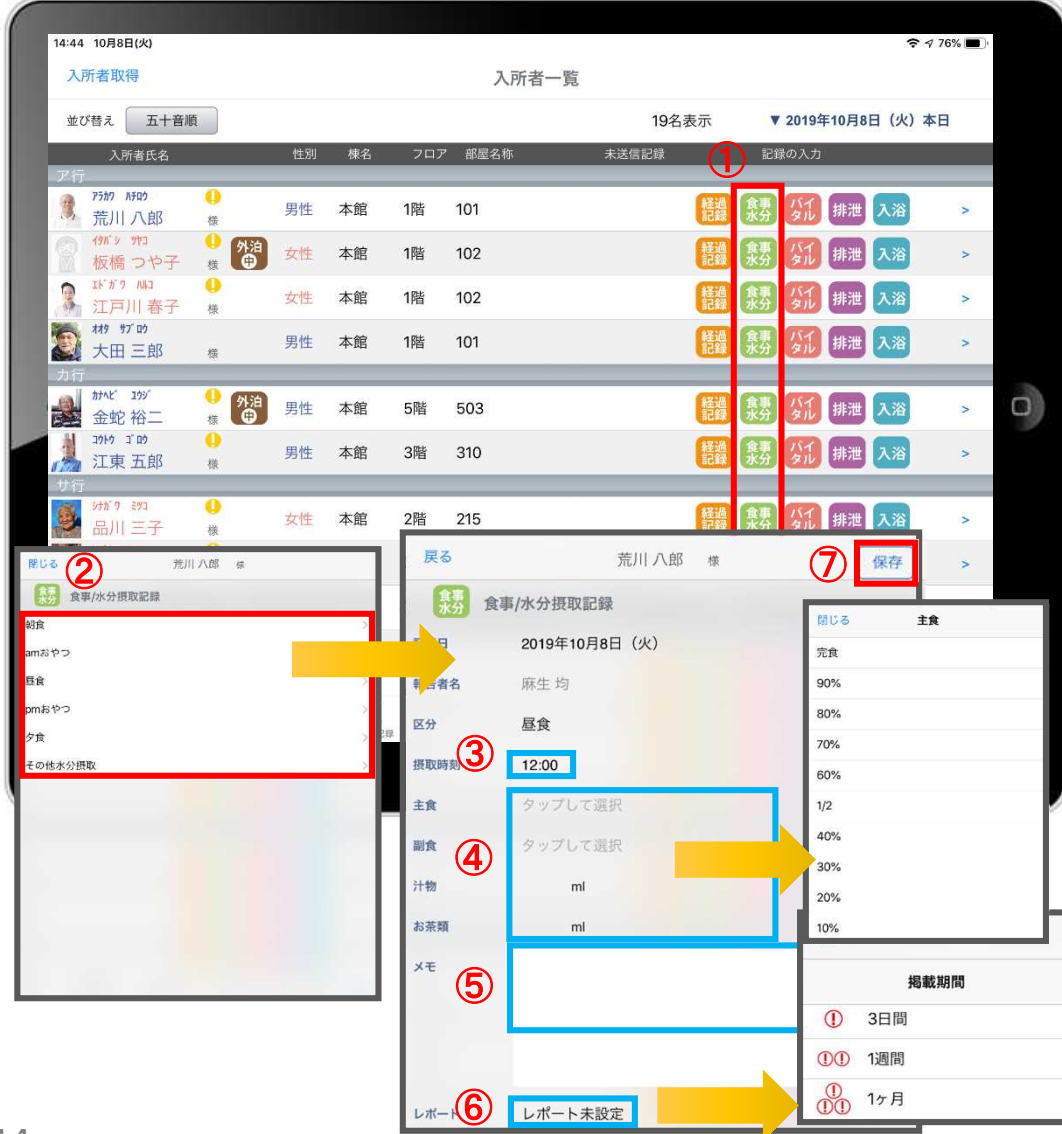

- ① 入力をする利用者の きゅうをタップします。
- ② 食事水分の画面が開きます。 記録したい項目をタップします。
- 3)「摂取時刻」をタップします。 ※登録画面の最初に出てくる時刻は初期値設定で 登録された時刻です。
- ④ 「主食」「副食」「汁物」「お茶類」をタップします。 選択タブが出てきますので、登録をします。 汁物、お茶類は選択もできますが、直接入力もできます。
- ⑤ 「メモ」を記入したい場合はタップして入力します。
- ⑥ 「レポート」をタップし申し送りとして抜き出すことができます。 表示期間を選択してください。

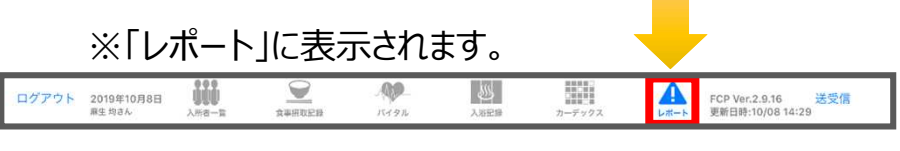

⑦ 最後に保存をタップします。

#### 6.入所者一覧 6-5 バイタル記録

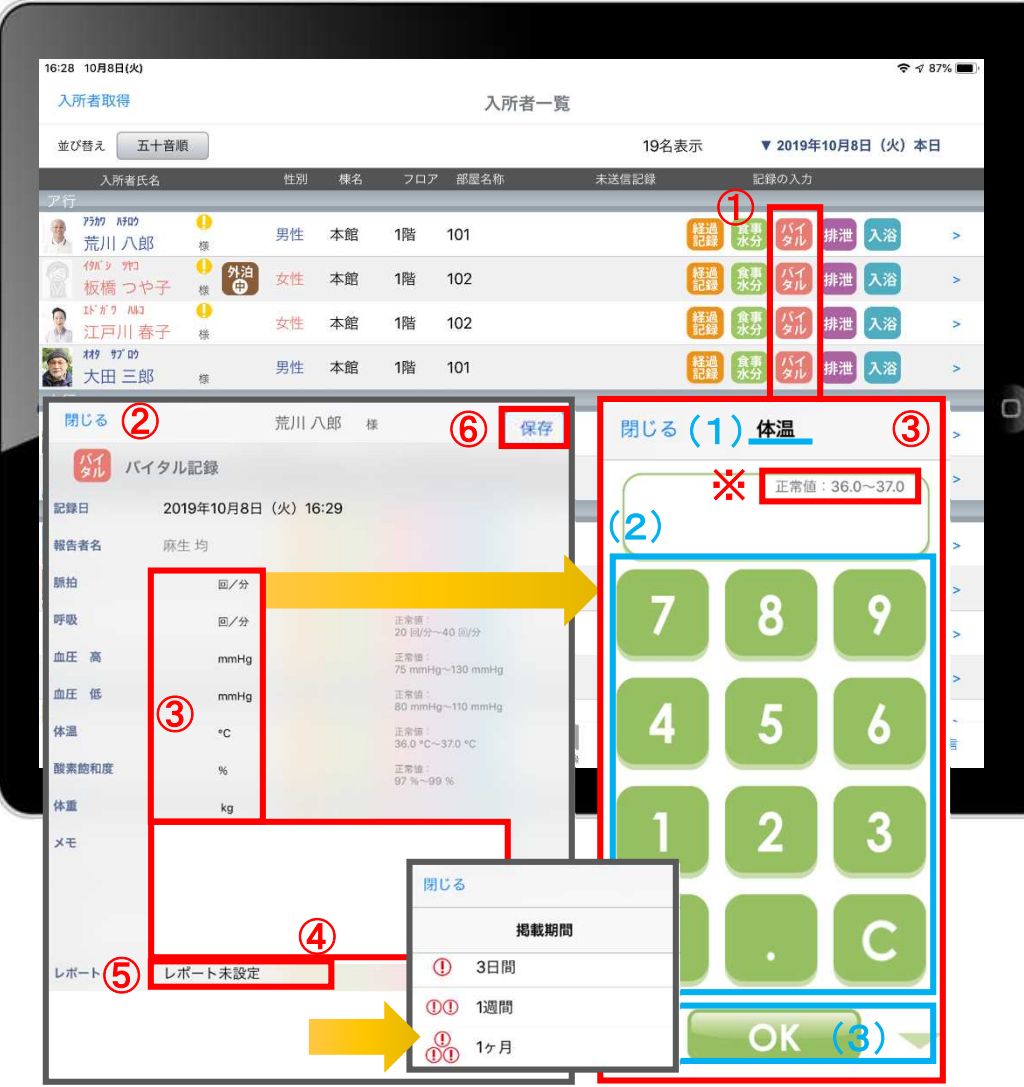

- ① 入力をする利用者の ダル をタップします。
- ② バイタルの登録画面が開きます。 記録したい項目をタップします。
- ③ 数値を入力します。
	- (1)項目名が表示されます。
	- (2)数値をタップします。
	- (3) OKボタンもしくは上下ボタンを押して画面を 移動させます。
- ④ 「メモ」をタップし内容を登録します。
- ⑤ 「レポート」をタップし申し送りとして抜き出すことができます。 表示期間を選択してください。

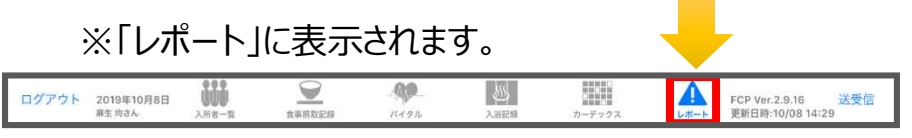

⑥ 最後に保存をタップします。

※項目ごとにPCで正常値を設定することができます。 正常値の範囲外になると赤字になり内容の確認を 求めてきますが、正しければそのまま登録します。

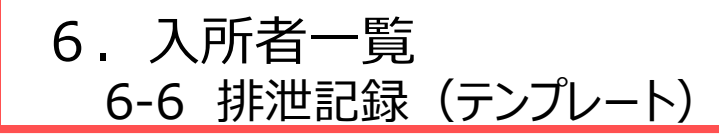

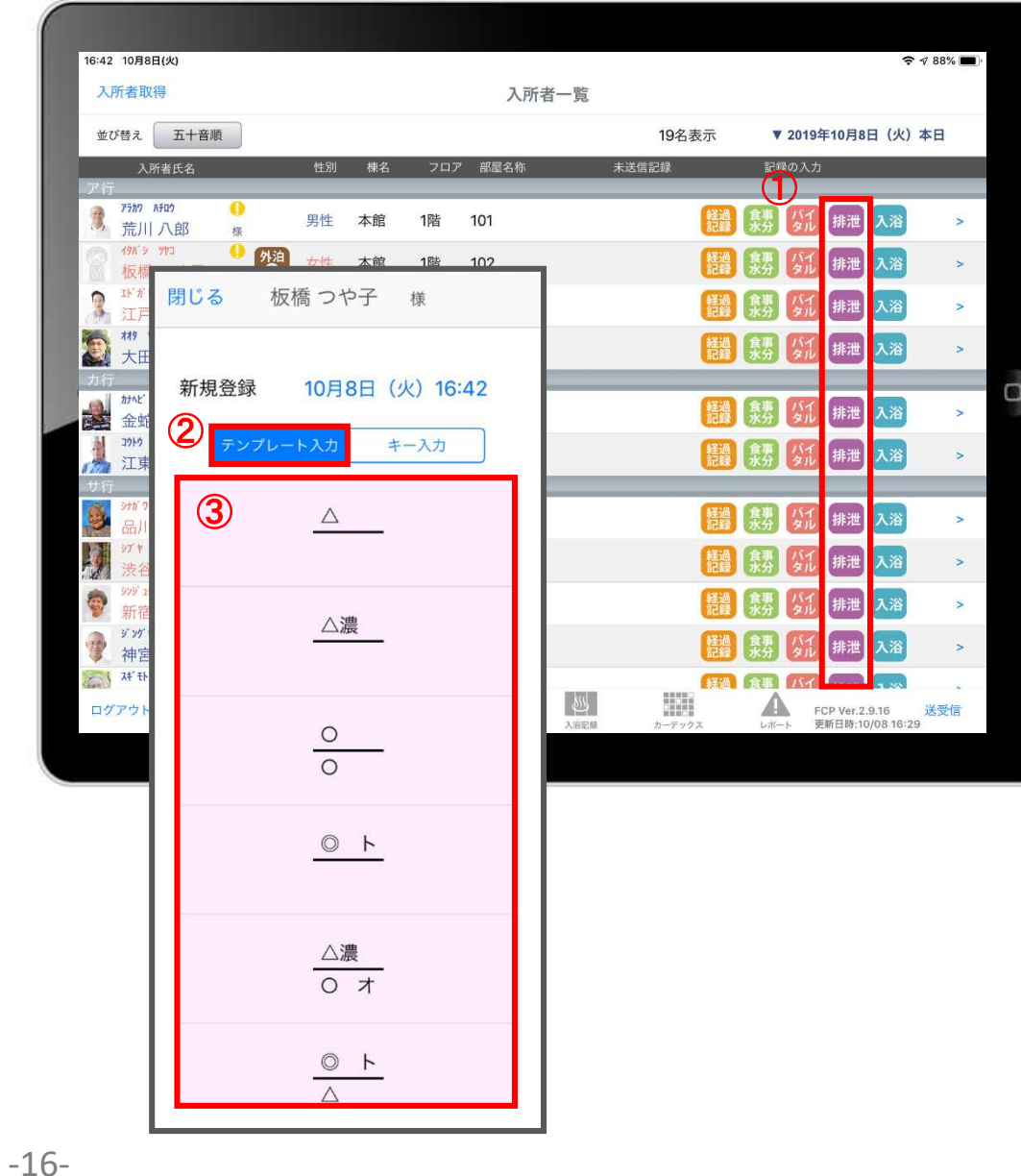

- ① 入力をする利用者の 排泄 をタップします。
- ② 「テンプレート入力」を選択します。
- ③ テンプレートの中から該当するものを選択します。

※テンプレート項目の設定はファーストケア本体から行います。 「スタートガイド1 (特養・老健・ショート版)」をご参照ください。

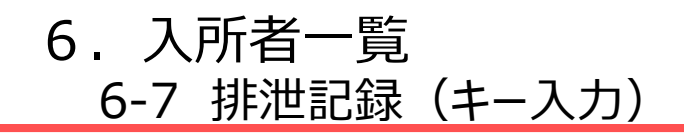

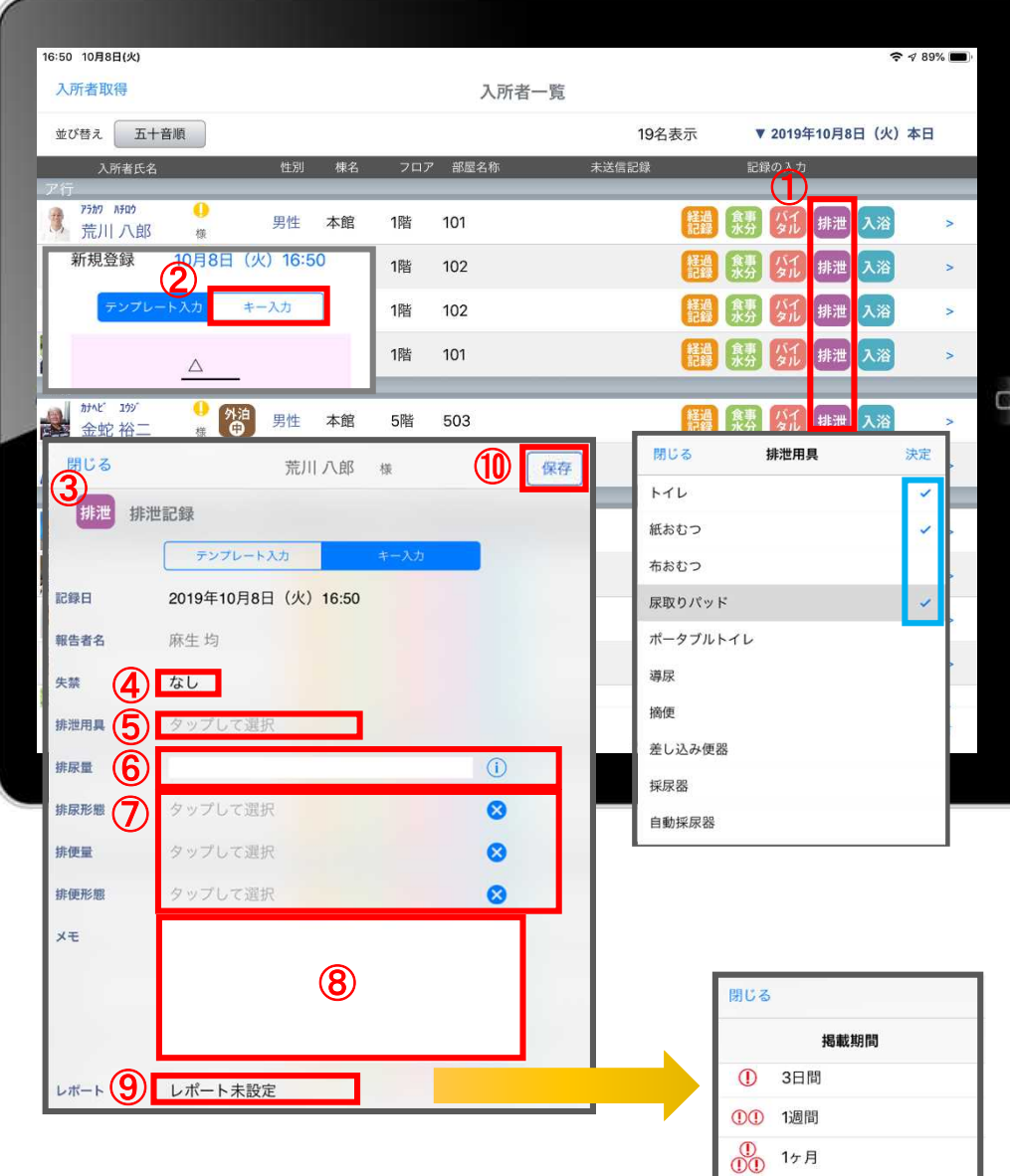

- ① 入力をする利用者の排泄をタップします。
- ② 「キー入力」を選択します。
- ③ 排泄の登録画面が開きます。
- ④ 「失禁」ある場合はタップします。
- ⑤ 「排泄用具」は登録している用具が出てくるので、 選択をします。 複数選択をすることもできます。
- 6 「排尿量」は (i) をタップすると項目が表示されます。 直接入力をすることもできます。
- ⑦ 「排尿形態」「排便量」「排便形態」はタップをすると 登録してある項目が出てくるので選択します。
- ⑧ 「メモ」を記入したい場合はタップして入力します。
- ⑨ 「レポート」をタップし申し送りとして抜き出すことができます。 表示期間を選択してください。

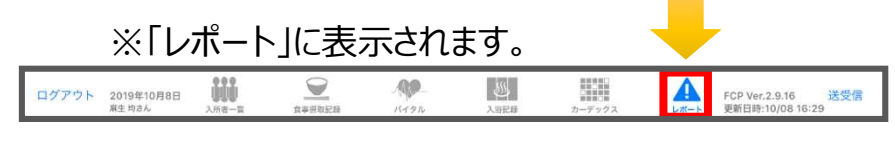

⑩ 最後に保存をタップします。

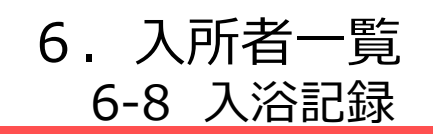

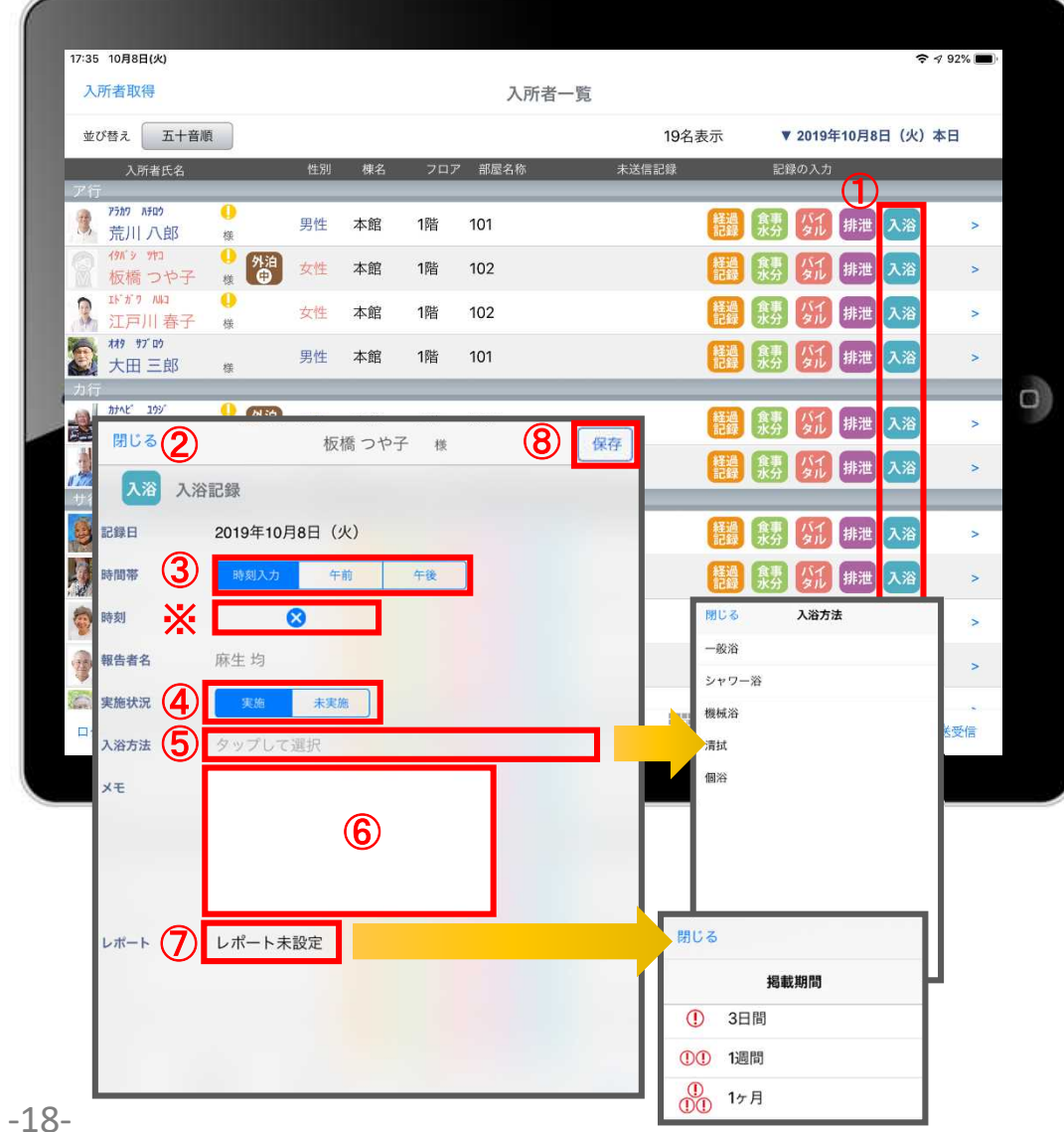

- ① 入力をする利用者のス浴をタップします。
- ② 入浴の登録画面が開きます。
- ③ 「時間帯」を登録します。 「午前」「午後」を選択します。 ※時刻入力をする場合は、 8 の隣の余白部分を タップし時間を選択します。 登録した時間を削除する場合は & をタップします。
- ④ 「実施状況」の登録をします。
- ⑤ 「入浴方法」を登録します。 タップすると項目が表示されます。
- ⑥ 「メモ」を記入したい場合はタップして入力します。
- ⑦ 「レポート」をタップし申し送りとして抜き出すことができます。 表示期間を選択してください。

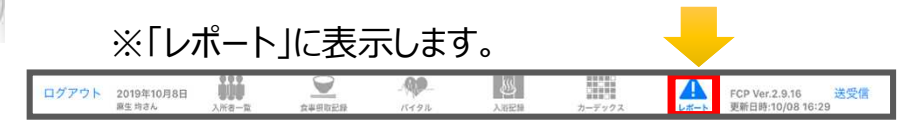

⑧ 最後に保存をタップします。

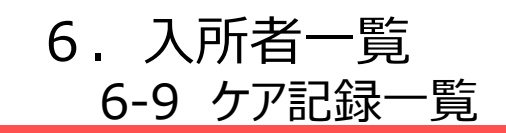

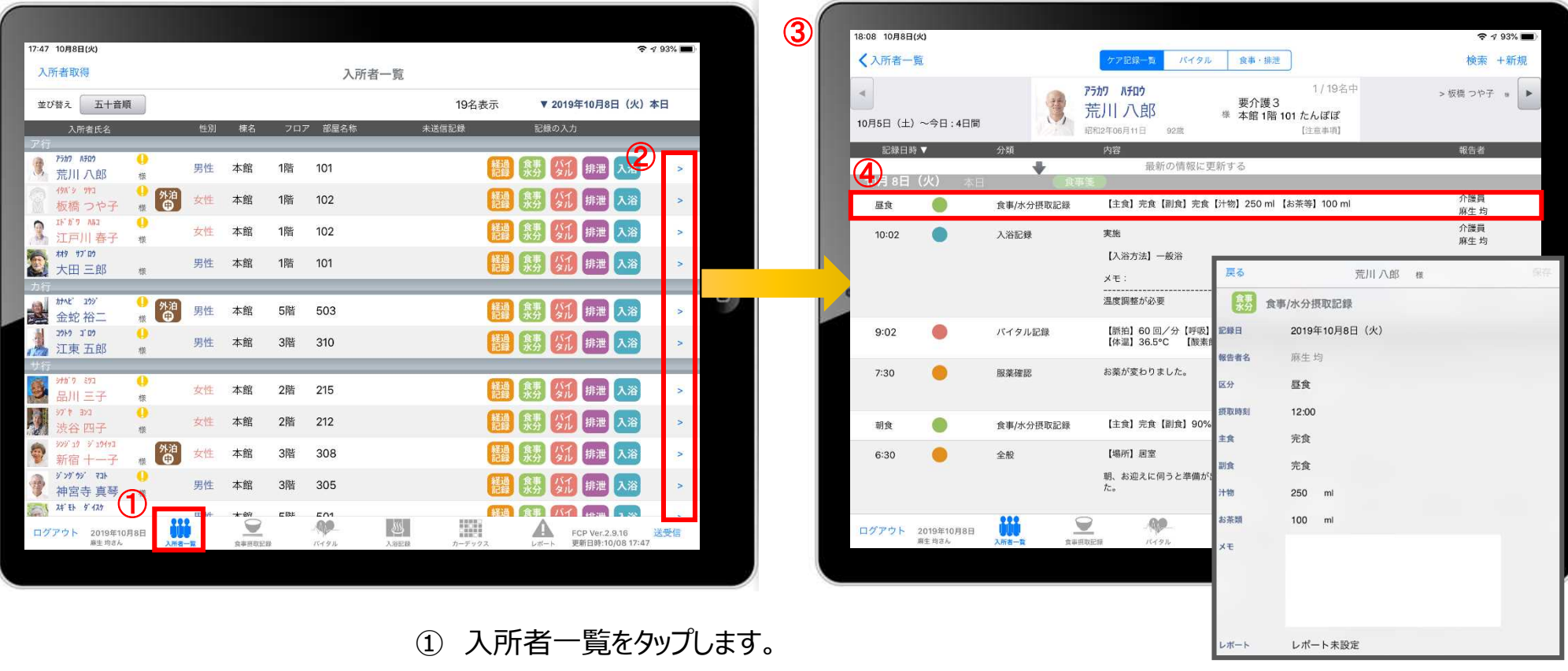

- ② 一覧記録を見たい利用者の > をタップします。
- ③ 登録した記録が時系列で表示されます。
- ④ 内容を確認したい場合は項目をタップします。

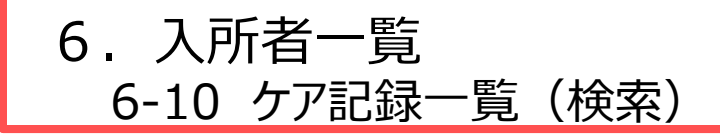

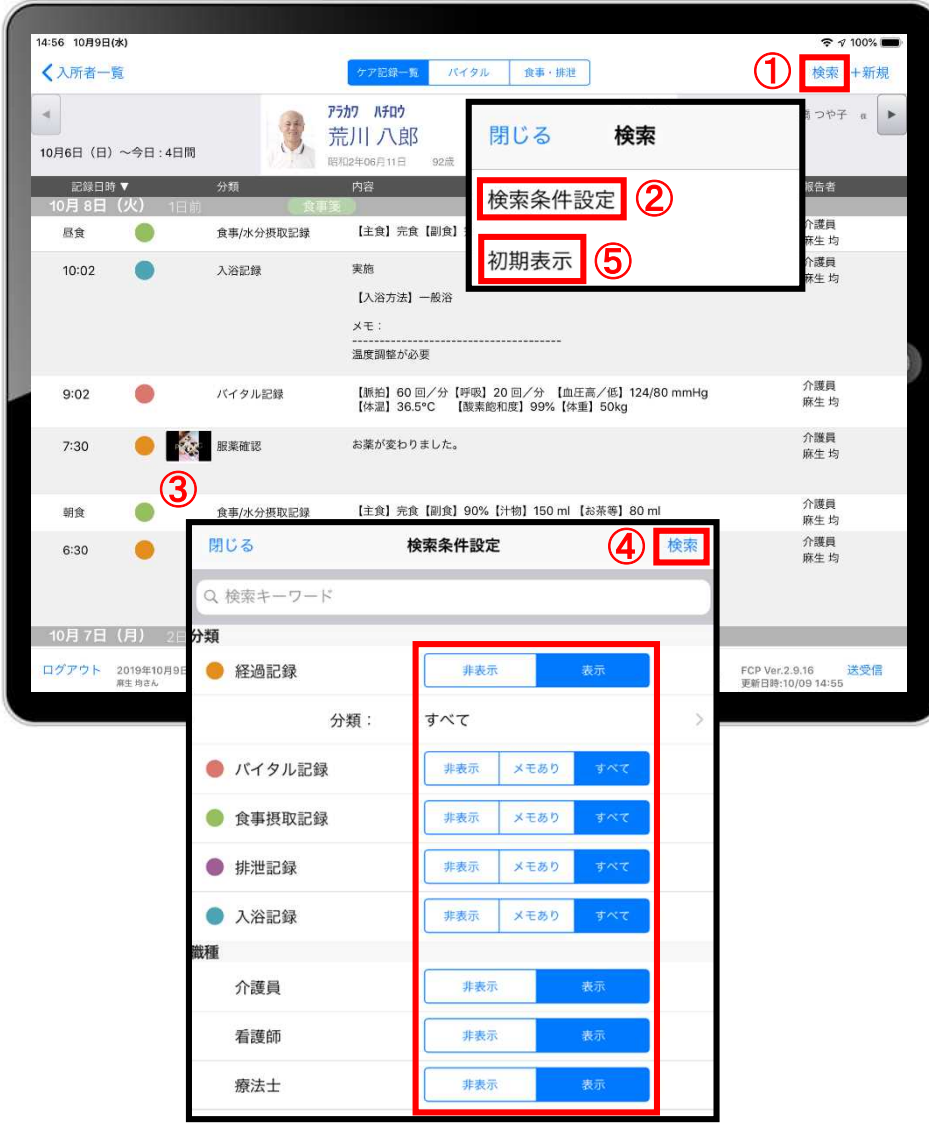

- 「検索」をタップします。
- 「検索条件設定」をタップします。
- 一覧で表示したい項目の設定を行います。
- 設定項目の登録が完了したら「検索」をタップします。
- 絞り込みを解除したい場合は「初期表示」をタップします。

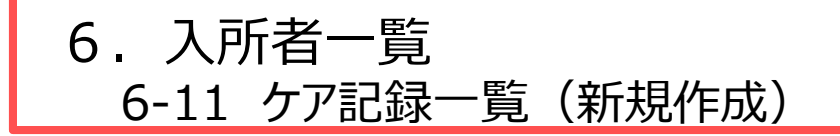

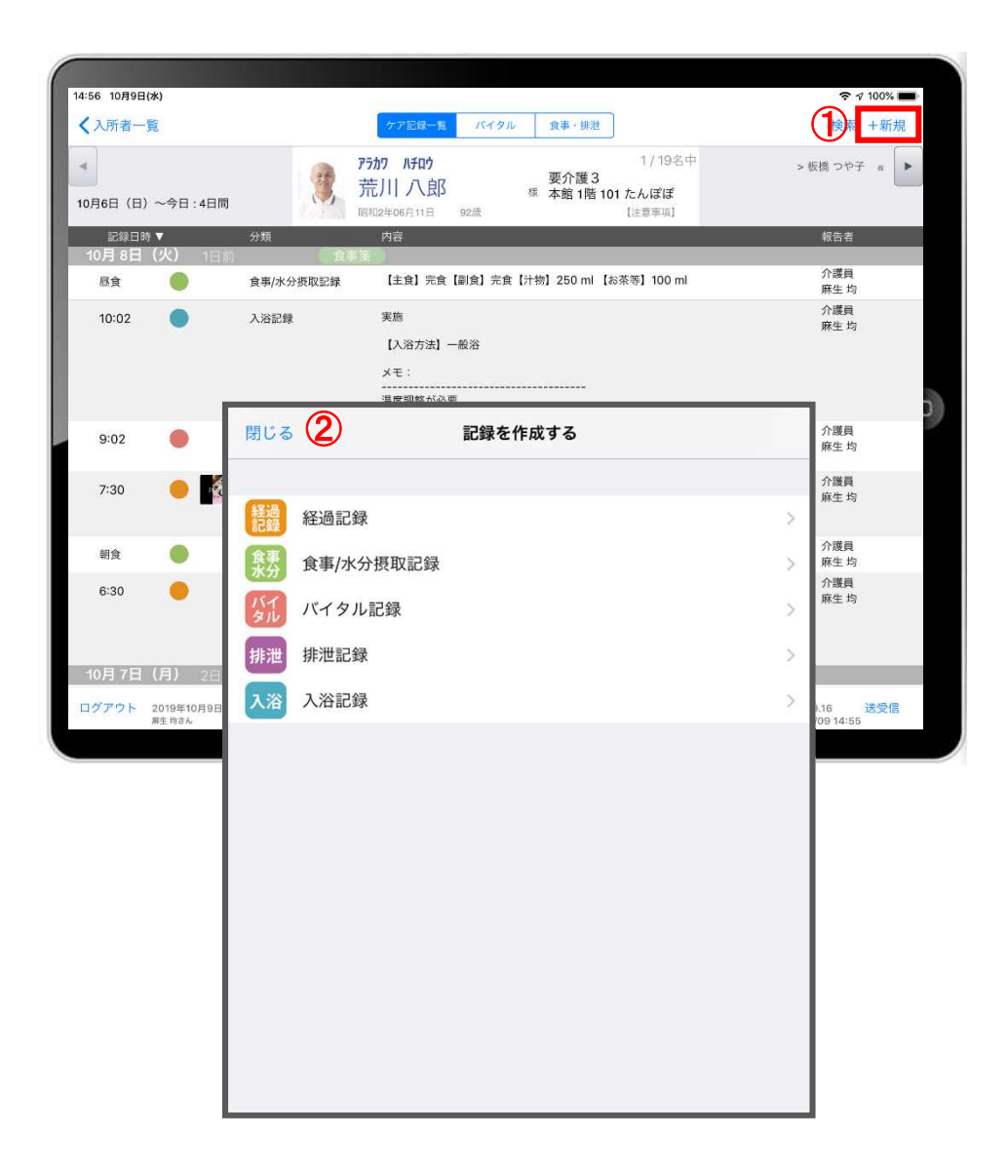

- ① 「+新規」をタップします。
- ② 登録をしたい記録をタップします。 ※それぞれの登録方法は11-18ページをご参照ください。

### 7.食事摂取記録 7-1 個別記録

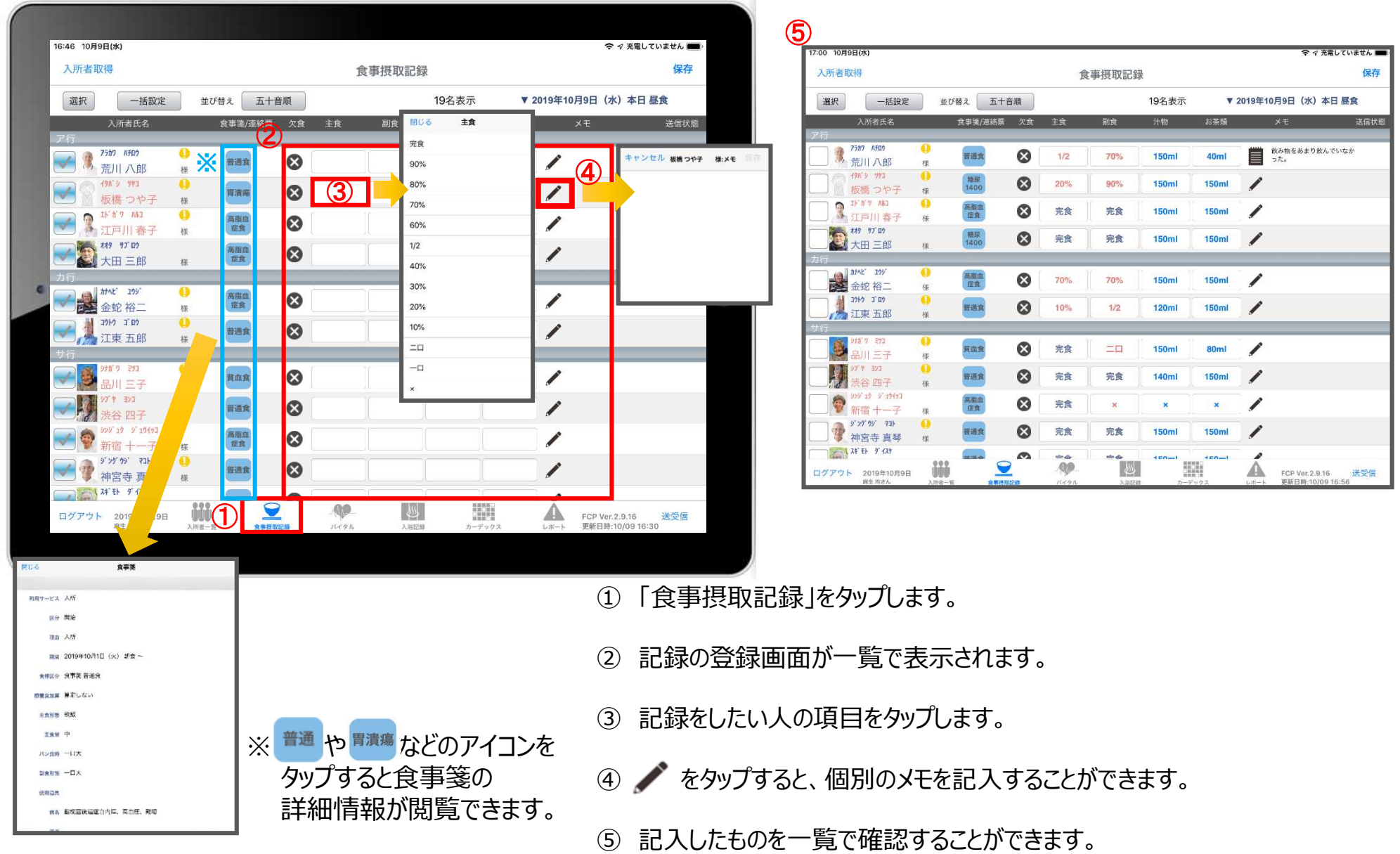

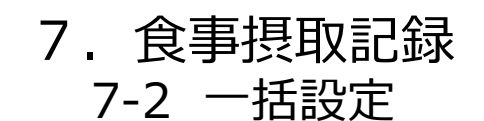

閉じる 入所者選択 全員を選択する 16:46 10月9 令 イ充電していません ③ ④ ② ⑥ ① 「食事摂取記録」をタップします。 19名表示 ▼ 2019年10月9日 (水) 本日 昼食 選択 一括設定 並び替え 五十音順 食事箋/連絡票 欠食 主食 お茶類 送信状態 入所者 副食 计物 ② 「日付」をタップします。 アラカワ ハチロ ※普通食 ⑤  $\boldsymbol{\Omega}$ ∕ 荒川八 イタバ シー ツ  $\bullet$ 胃潰瘍  $\boldsymbol{\Omega}$ キャンセル 荒川八郎 様:メモ 板橋つ 様 エトガワ  $\bullet$ 高脂血  $\boldsymbol{\Omega}$ 江戸川 様 ③ 「選択」をタップします。 オオタ サブ ! 高脂血  $\boldsymbol{\Omega}$ 大田三 様  $\frac{1}{2}$  $\bullet$ 高脂血  $\boldsymbol{\omega}$ 第金蛇 裕 样 ו"ב לאמב  $\ddot{\mathbf{0}}$ 普通食  $\boldsymbol{\Omega}$ 江東五 柳  $\bullet$ 黄血食  $\boldsymbol{\Omega}$ ④ 「一括設定」をタップします。 様  $\ddot{\mathbf{0}}$ 普通食  $\boldsymbol{\omega}$ 閉じる 記録日·食事区分 **ASE** 様  $29 - 12$ 高脂血  $\boldsymbol{\Omega}$ 新宿 -様  $611$  $\bullet$ 7日 ダッグウジ 普通食  $\odot$ 神宮寺 様  $8\boxminus$ 对 计 2019年 10月  $9<sup>2</sup>$  $\overline{\mathbf{C}}$ **AP**  $\frac{1}{2}$  $\bigcap$ ログアウト 2019: 11月 10日 パイダル 入浴記 朝食 ⑥ 最後に保存をタップします。 食事箋の完食時値を設定する amおやつ 昼食 pmおやつ

夕食

- 
- 登録する項目をタップします。
- チェックボックスにチェックが入っている利用者に対して 一括で記録をとることができます。 一括で記録をしたくない利用者は、チェックを外します。
- 「朝食」「昼食」「夕食」はパソコンで設定した 食事箋の完食時値を一括で設定することができます。 おやつは、登録画面が開きます。 項目をタップして登録をします。
- ⑤ をタップすると、個別のメモを記入することができます。
- ※ <sup>普通</sup> や <sup>胃潰瘍</sup> などのアイコンをタップすると食事箋の 詳細情報が閲覧できます。

### 8. バイタル 8-1 個別設定

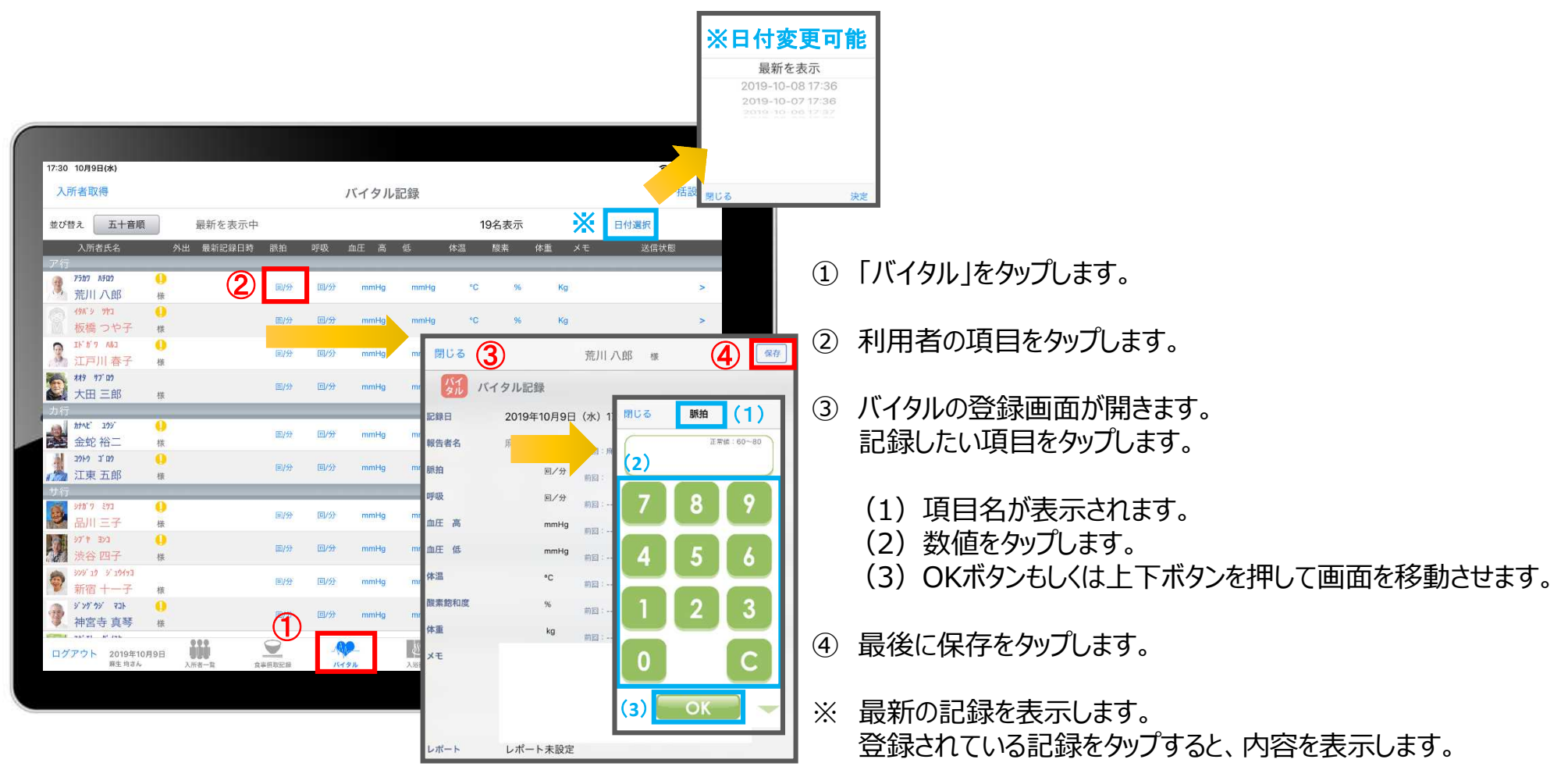

8. バイタル 8-2 一括設定

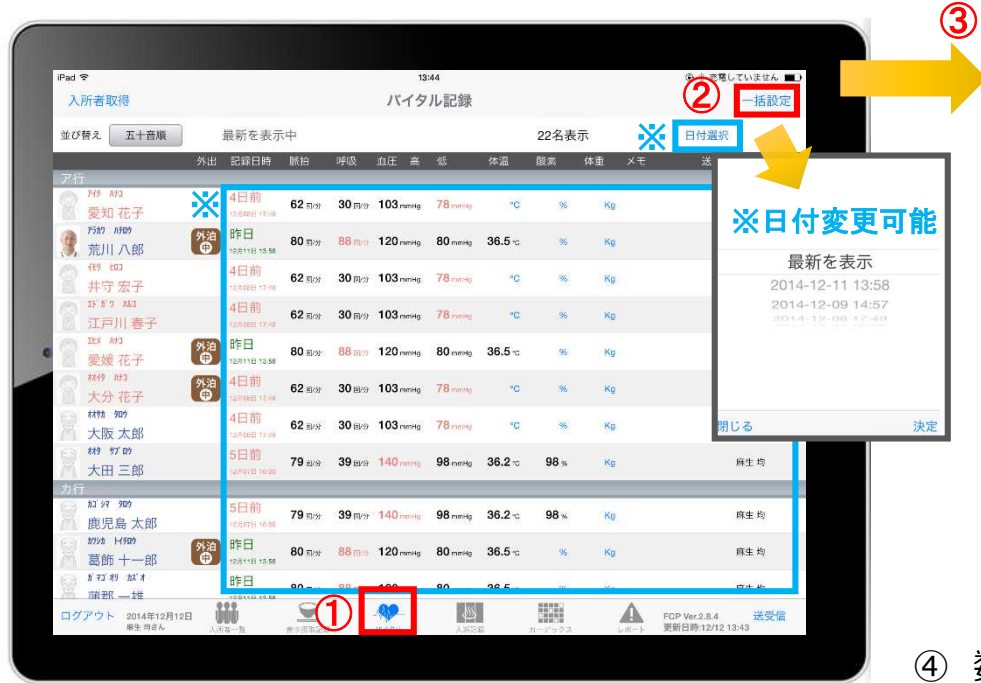

麻拍 (1) 乳じる 正常值: 60~80 並び替え 五十音順  $2014$  $\frac{1}{\sqrt{2}}$  **Bridge and the second contract of the second contract of the second contract of the second contract of the second contract of**  $\overline{S}$ 入所者氏名(**2**) ④ 荒川八郎 解り 押し 图  $0/9$  $10^{12}$ 板橋 つや子  $158280$ **A** 回放 同形 工戸川春子  $\boldsymbol{6}$  $626' - 456$ 图/分 图/分 春日井一太 ю 3 2 3 300 HHD 回分 同形 **Are o'mn**  $\frac{10}{2}$ 鹿屋二郎 3% T的 T的 回分 回分  $\overline{O}$ (**3**) ● 371 321 国/分 国/分 **图样针 9 427**  $\begin{bmatrix} 2 & a \\ b & d \end{bmatrix}$ 回分 画像  $\eta_{\rm E}$  $Kg$ 学校本大介 mmHa mmHd 凰 19 1/73 回分 回分 mmHg mmHg  $\frac{1}{2}$  $K_9$ 台東六子 6 保存 閉じる

- ① 「バイタル」をタップします。
- ② 「一括設定」をタップします。
- ③ バイタルの登録画面が開きます。 記録したい項目をタップします。
- (4) 数値を入力します。
	- (1)項目名が表示されます。
	- (2)数値をタップします。
	- (3) OKボタンもしくは左右ボタンを押して項目を移動させます。
- ⑤ をタップすると、個別のメモを記入することができます。
- ⑥ 最後に保存をタップします。
- ※ 最新の記録を表示します。 登録されている記録をタップすると、内容を表示します。

### 8. バイタル 8-3 バイタル連携機器でのバイタル自動入力

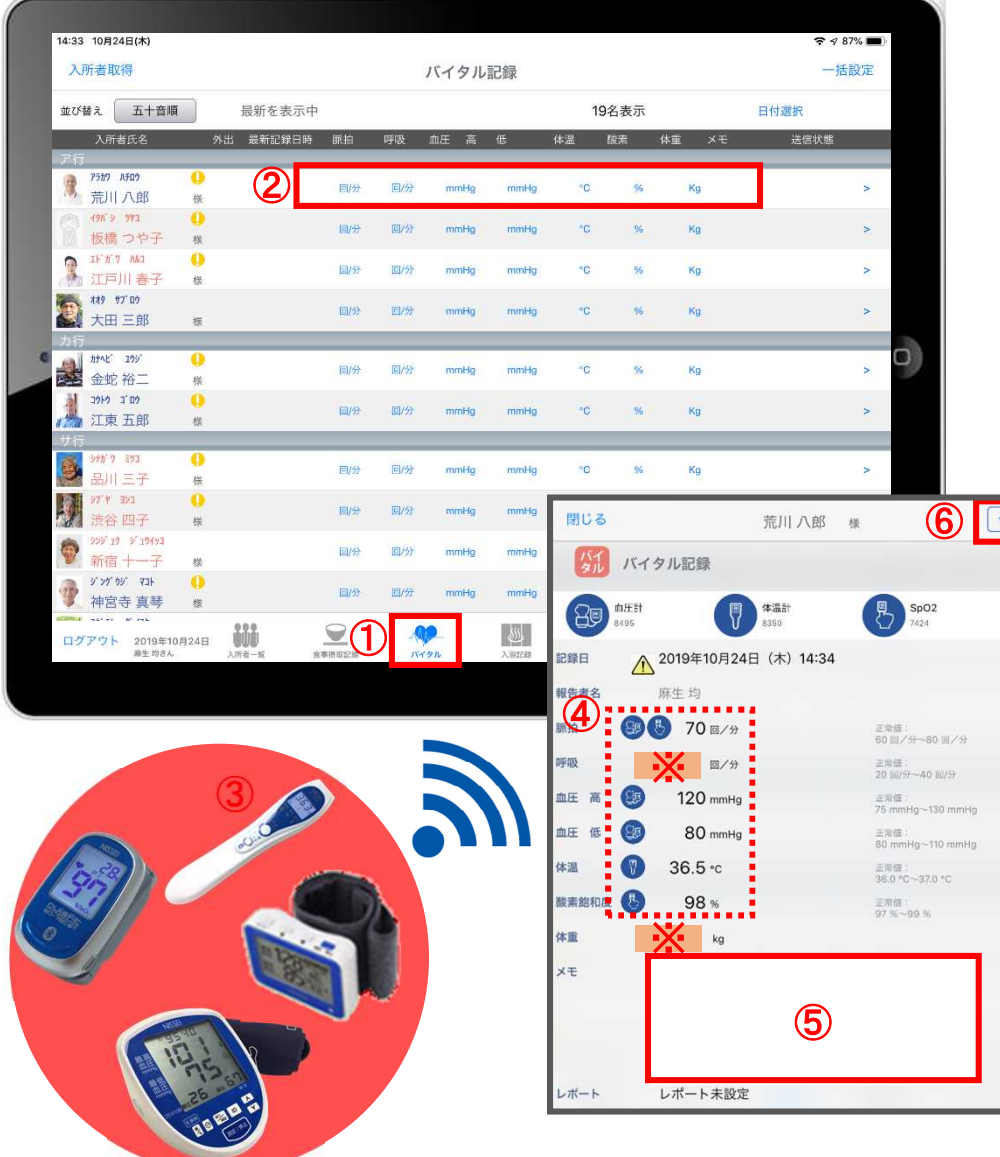

- ① 「バイタル」をタップします。
- ② 入力する利用者のバイタル値をタップします。
- △ 報告者名はログインユーザーの名前が入ります。 ログインをしたあとは報告者名の変更はできません。 変更する場合には一度ログアウトしてから、 ログインユーザー(職員)を変えてログインしてください。
- ③ バイタル連携機器にて測定を開始して下さい。
- ④ 測定が終わりますと、数値が所定の位置に 自動で入力されます。
- ⑤ 「メモ」をタップし内容を登録します。 音声入力をすることもできます。
- ⑥ 最後に保存をタップします。

※「呼吸回数」と「体重」測定値は、手動で入力してください。

9.入浴記録 9-1 個別設定

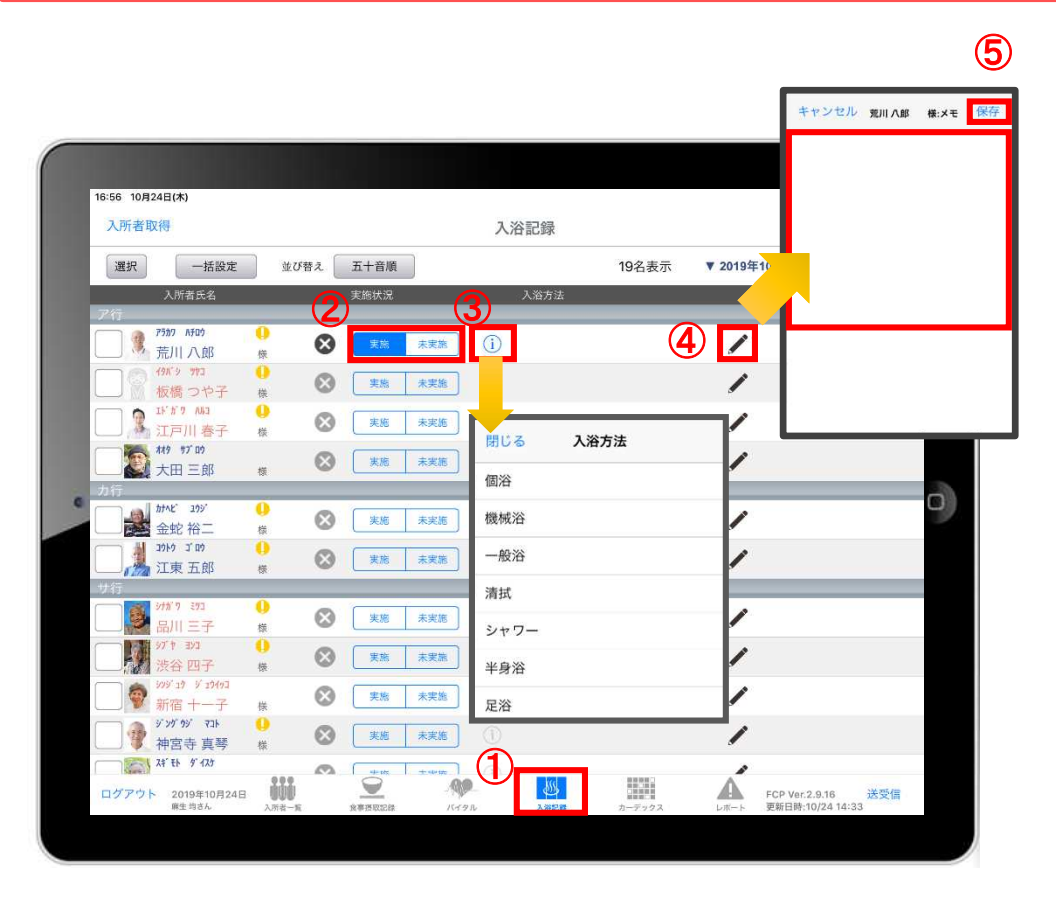

- 「入浴記録」をタップします。
- 「実施/未実施」をタップして選択します。
- 3 「実施」をタップすると (i) で入浴方法が選択できます。
- をタップすると、個別のメモを記入することができます。
- 内容の登録が完了したら、「保存」をタップします。

9.入浴記録 9-2 一括設定

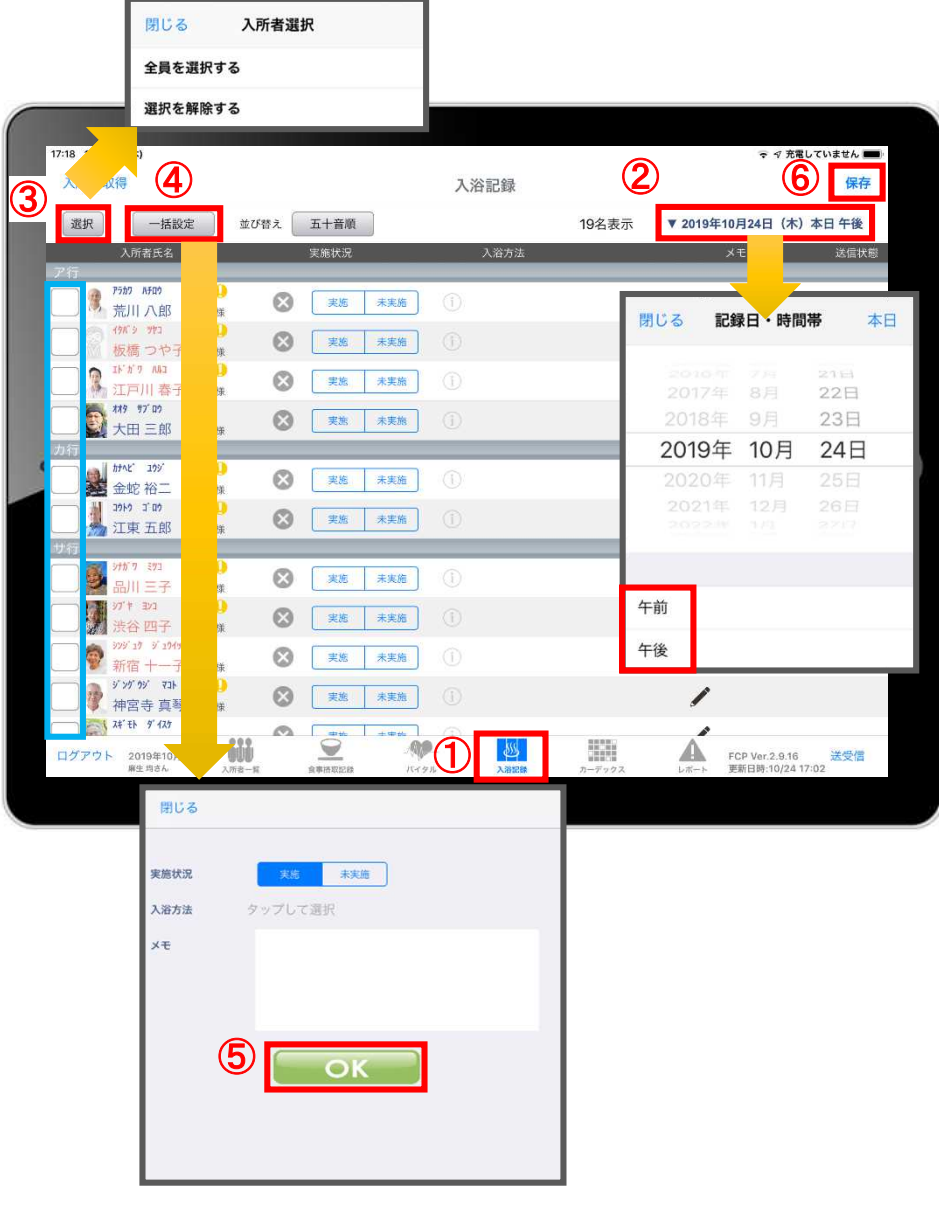

- ① 「入浴記録」をタップします。
- ② 「日付」をタップします。 午前/午後を選択します。
- ③ 「選択」をタップします。 チェックボックスにチェックが入っている利用者に対して 一括で記録をとることができます。 一括で記録をしたくない利用者は、チェックを外します。
- ④ 「一括設定」をタップします。 内容を記録します。
- ⑤ 内容登録が完了したら「OK」をタップします。
- ⑥ 最後に保存をタップします。

# 10.カーデックス

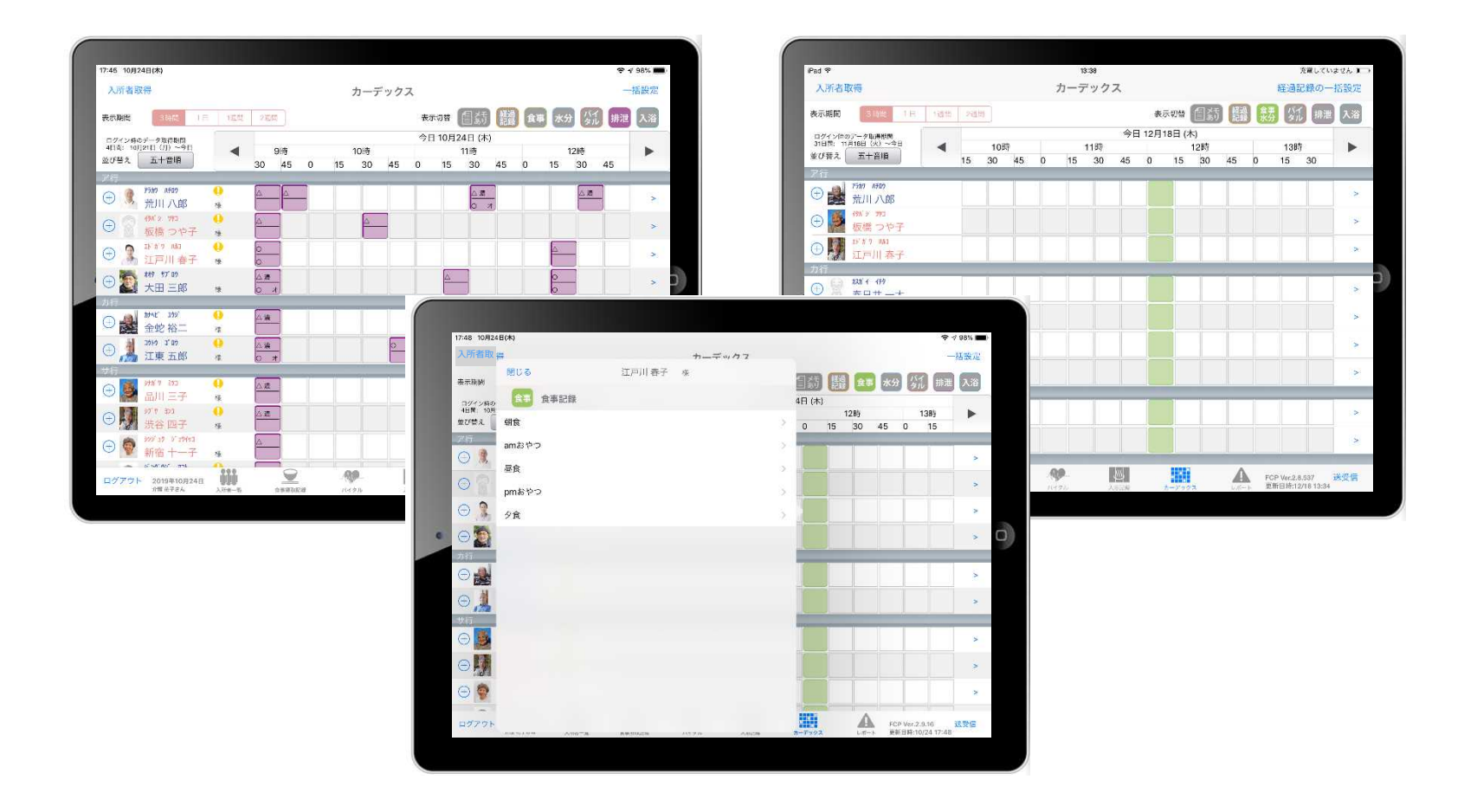

カーデックス画面では、ご利用者全員の各記録を一覧で見ることができ、 新規の記録作成や編集作業も簡単に行えます。

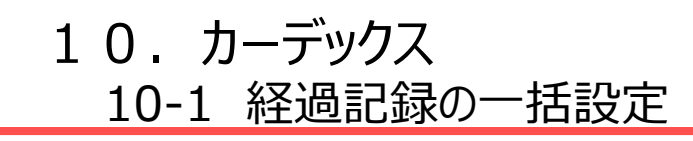

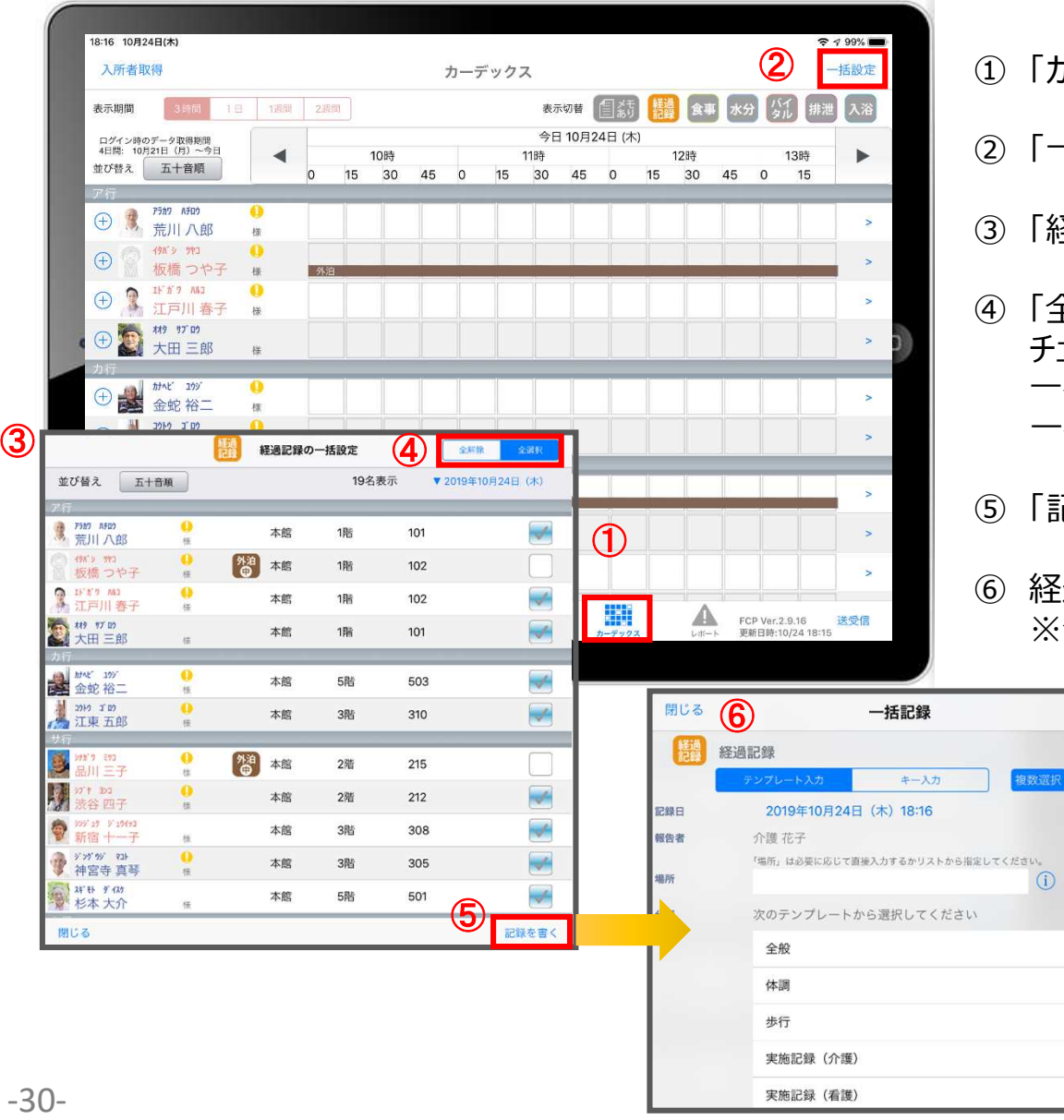

- 「カーデックス」をタップします。
- 「一括設定」をタップします。
- 「経過記録の一括設定」を選択します。
- 「全選択」をタップします。 チェックボックスにチェックが入っている利用者に対して 一括で記録をとることができます。 一括で記録をしたくない利用者は、チェックを外します。
- 「記録を書く」をタップします。
- 経過記録の登録画面が開きます。 ※登録方法は11-18ページをご参照ください。

#### 10.カーデックス 10-2 記録の作成

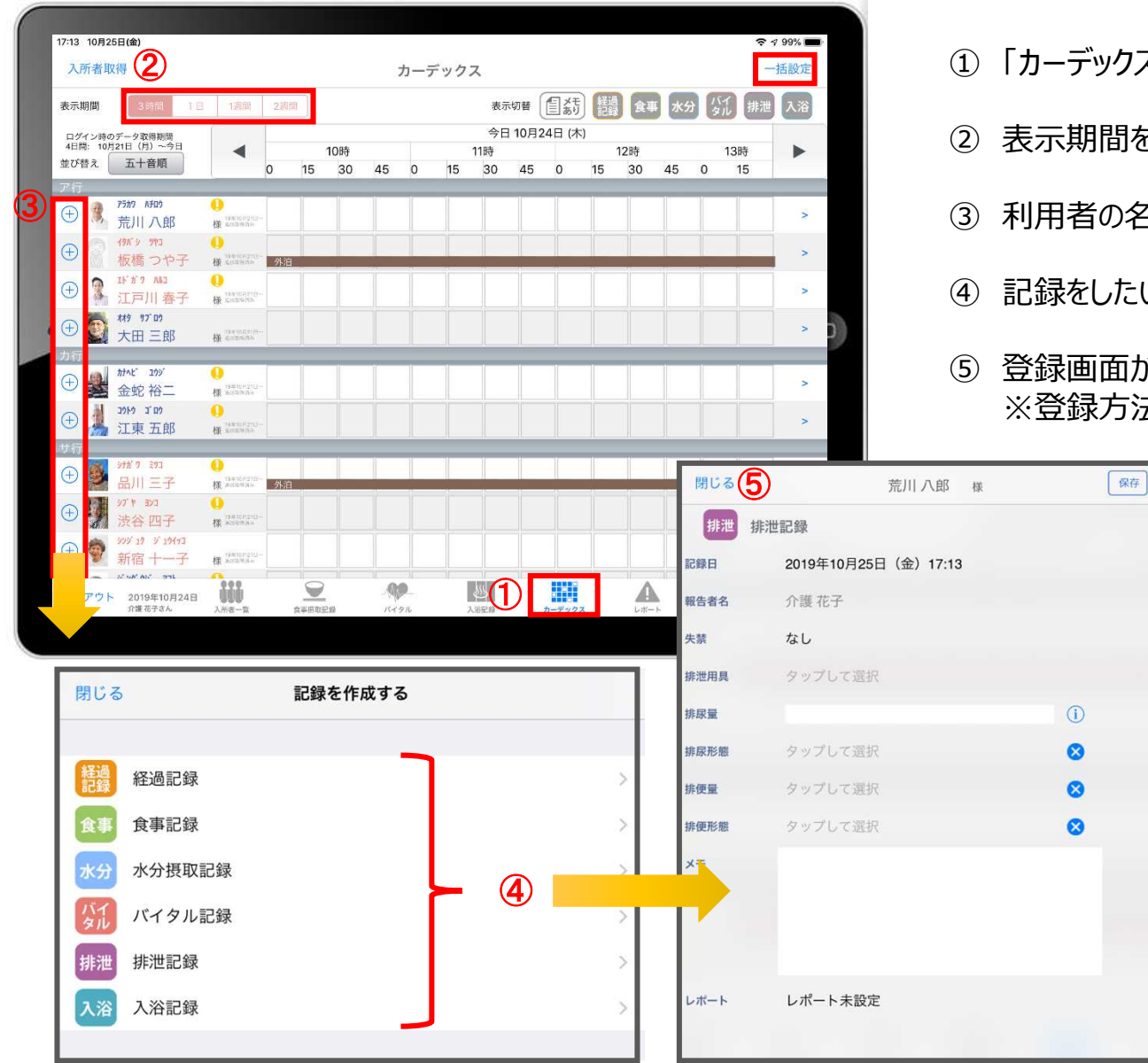

① 「カーデックス」をタップします。

- 間を選択します。
- の名前の横にある  $\overline{\Theta}$  をタップします。
- ④ 記録をしたい項目をタップします。

面が開きます。 ※登録方法は11-18ページをご参照ください。

#### 10.カーデックス 10-3 記録の表示/作成

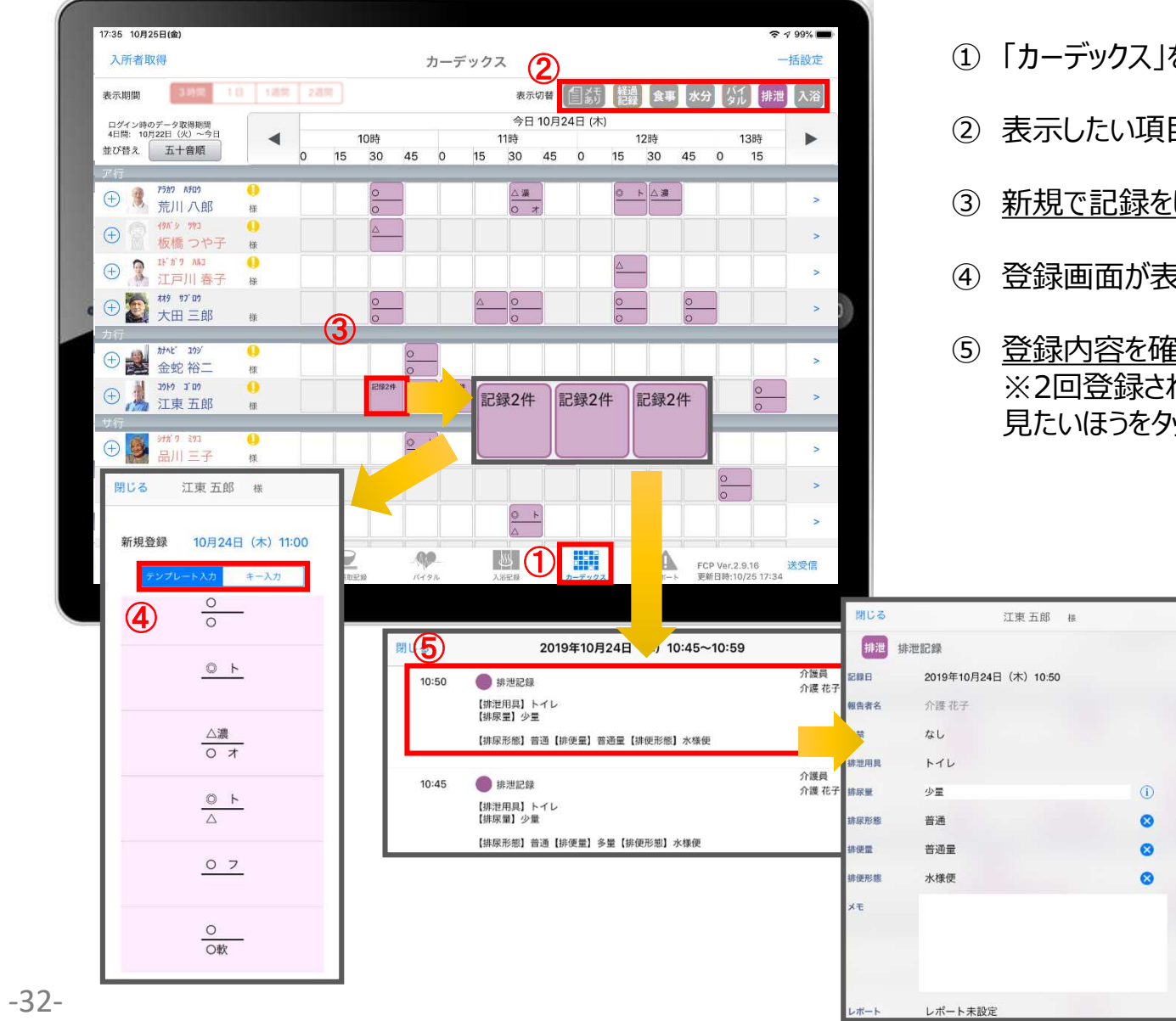

「カーデックス」をタップします。

- 表示したい項目をタップします。
- 新規で記録をしたい場合、タップをします。
- 登録画面が表示されます。
- 登録内容を確認したい場合は、長押しをします。 ※2回登録されていれば、2件表示されるので、 見たいほうをタップします。

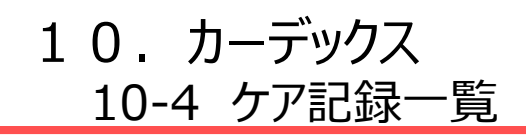

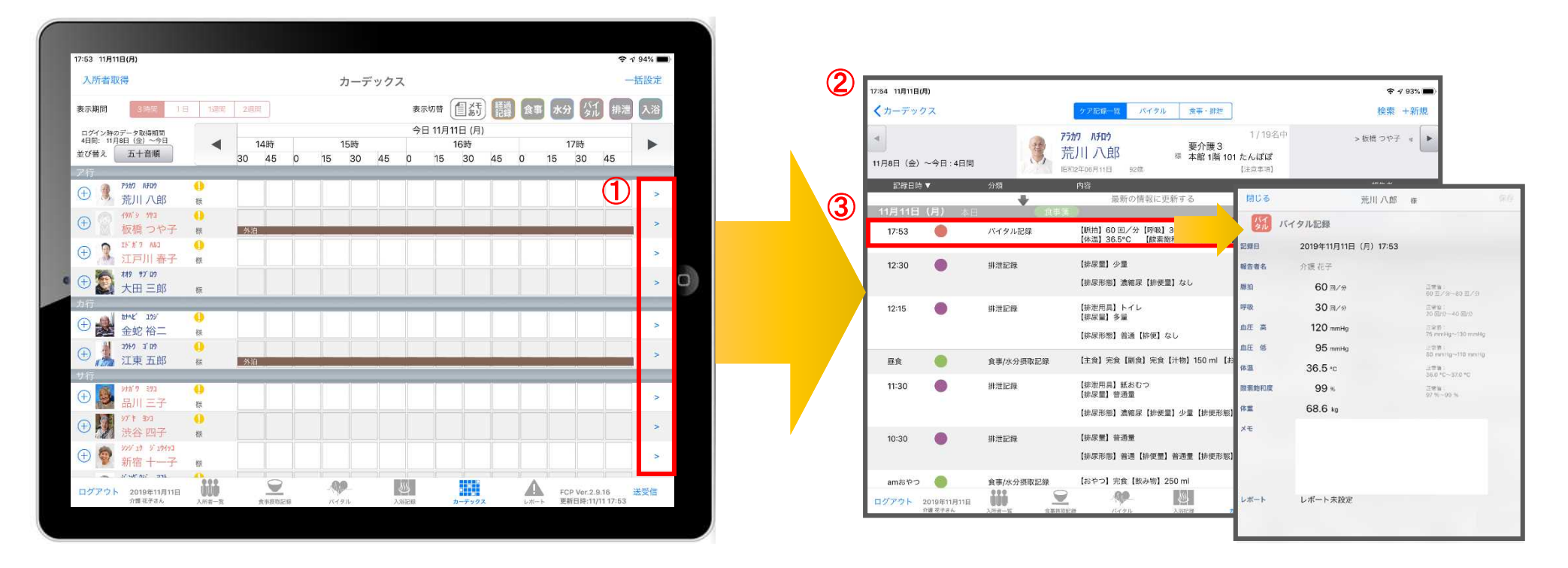

- ① 記録一覧を見たい利用者の > をタップします。
- ② 登録した記録が時系列で表示されます。
- ③ 内容の詳細を確認したい場合は項目をタップします。

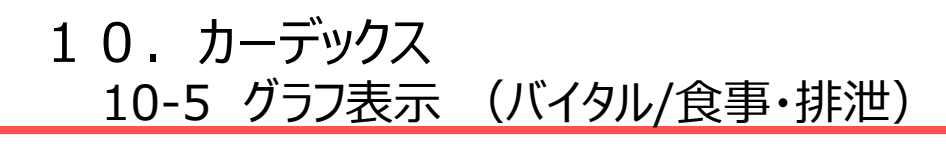

バイタル 画面 いっちょう しゅうしゃ しゅうしゃ しゅうりょく 食事・排泄 画面

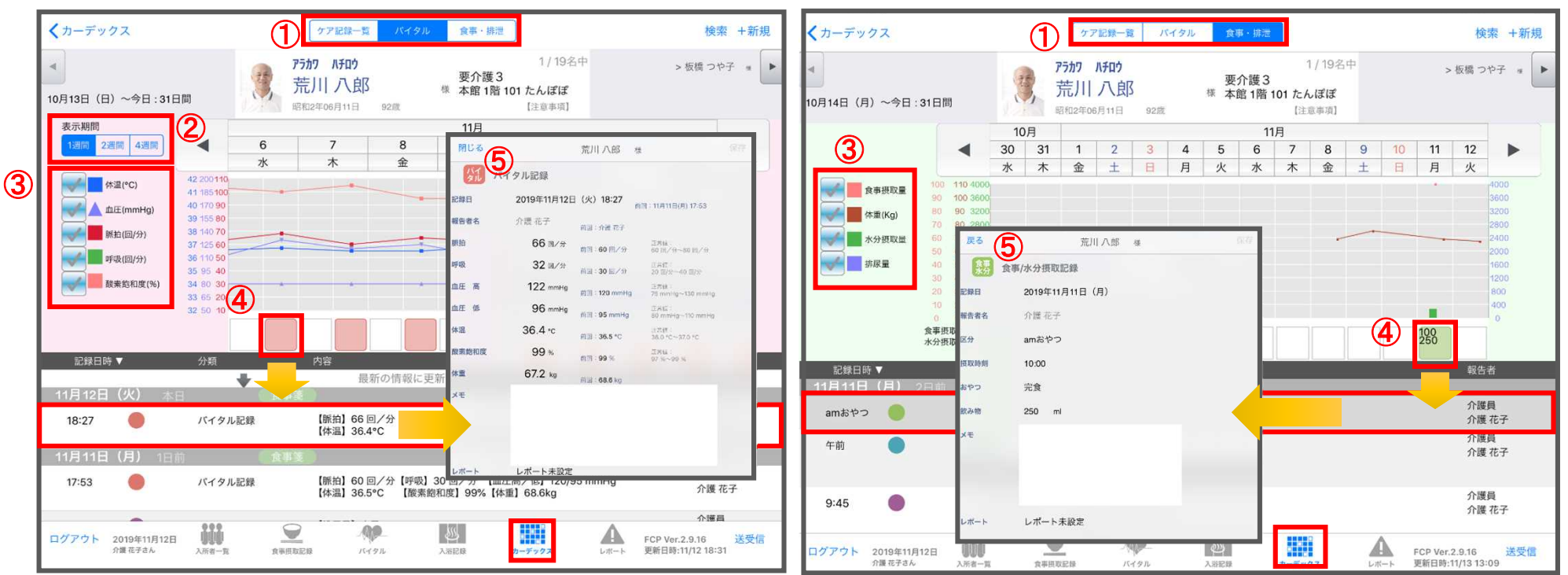

- 記録したデータをグラフで表示することができます。
- 表示期間を選択します。(※バイタルのみ)
- グラフに表示したい項目をタップします。
- 確認したい日にちの記録のアイコンをタップすると、記録を表示します。
- 記録をタップすると詳細の内容を表示します。

## 11.レポート

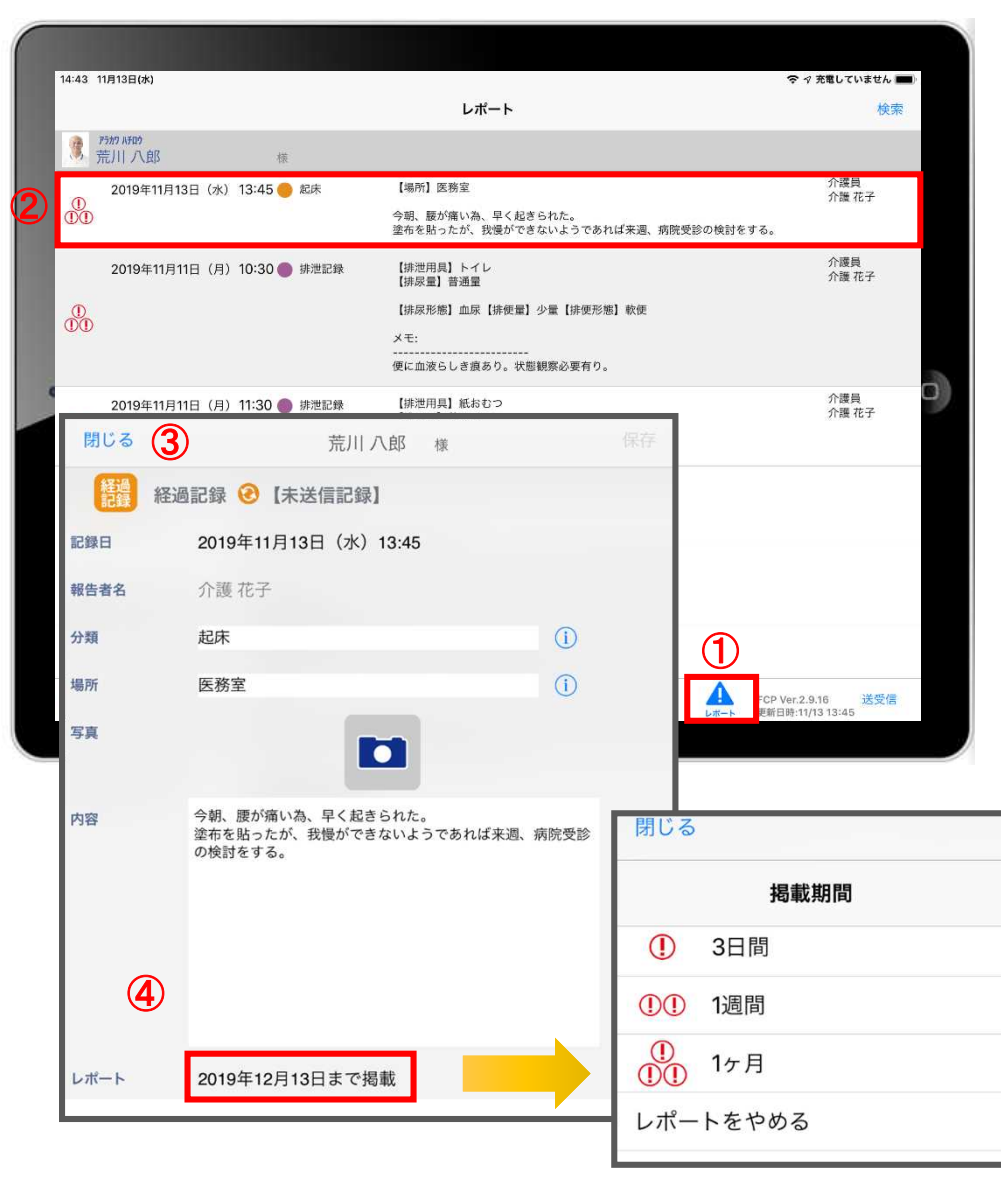

- レポートをタップします。
- 表示したいレポートをタップします。
- レポート内容を確認します。
- レポートをタップすると掲載期間の変更を行うことができます。

※自分以外の職員の記録データを編集することはできません。

#### 12.再編集

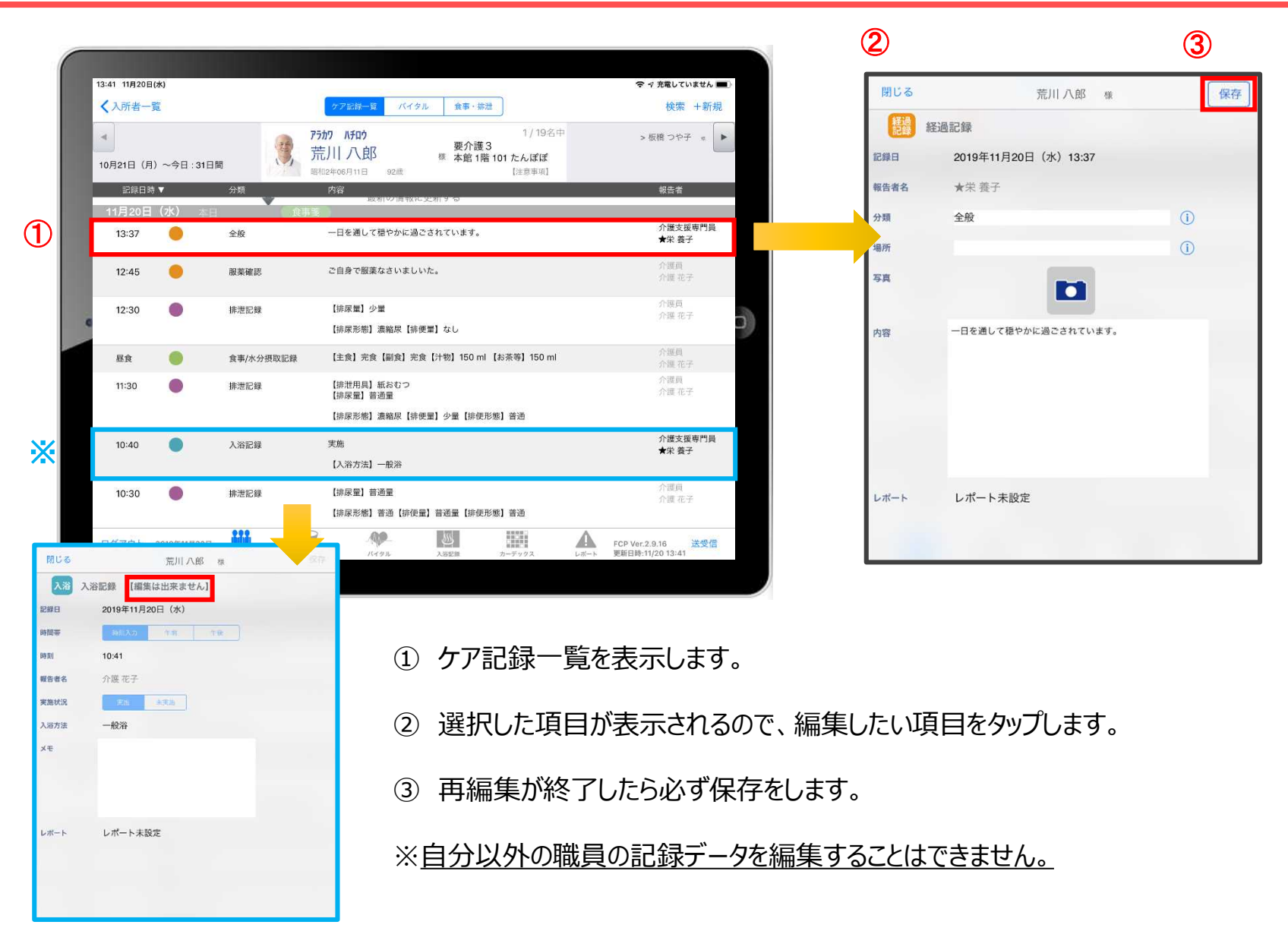

### 13.未送信記録の削除

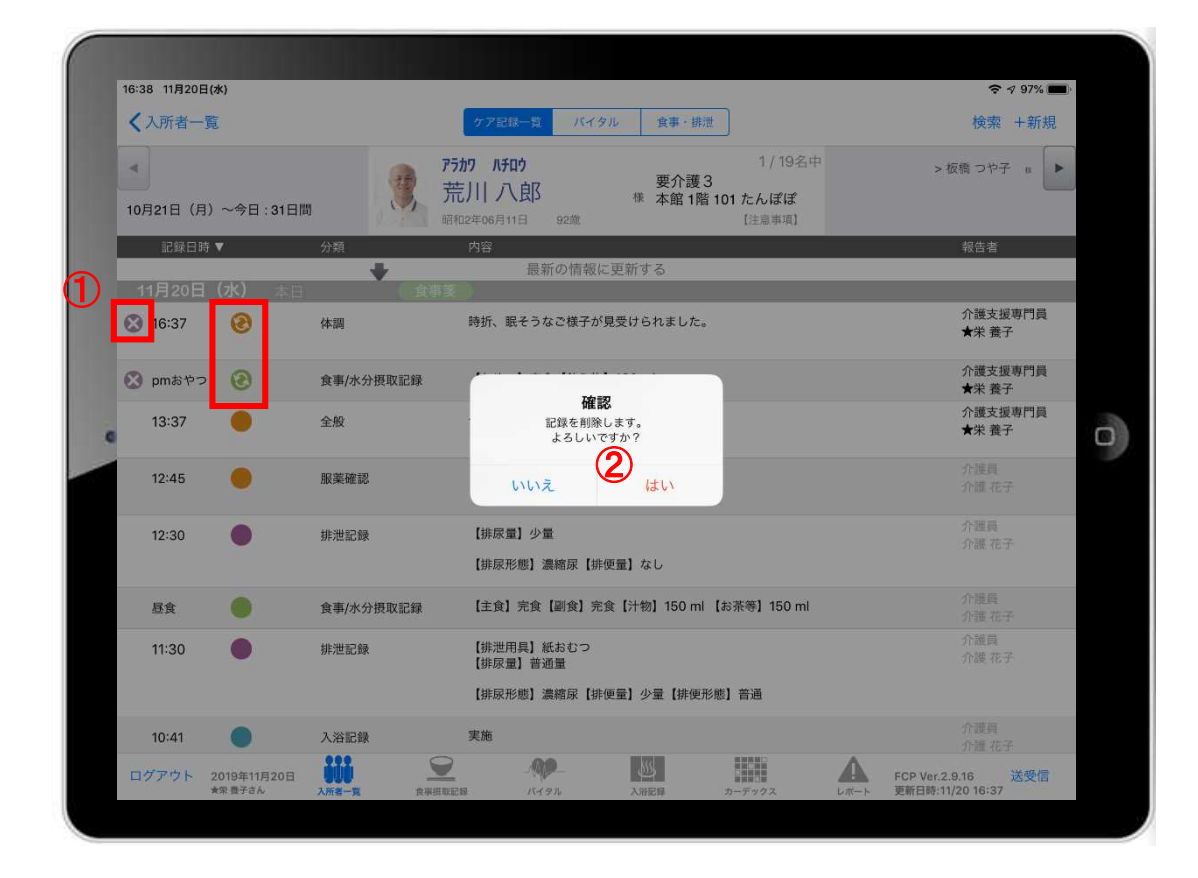

- ① 削除したいデータの ☆ をタップします。
- ② 削除する場合は「はい」を選択してください。

20000 のマークがついている 未送受信記録は削除できます。

※ **送受信後の削除はiPadからは行えません。** パソコンから記録の削除を行ってください。

# 14.データの送受信

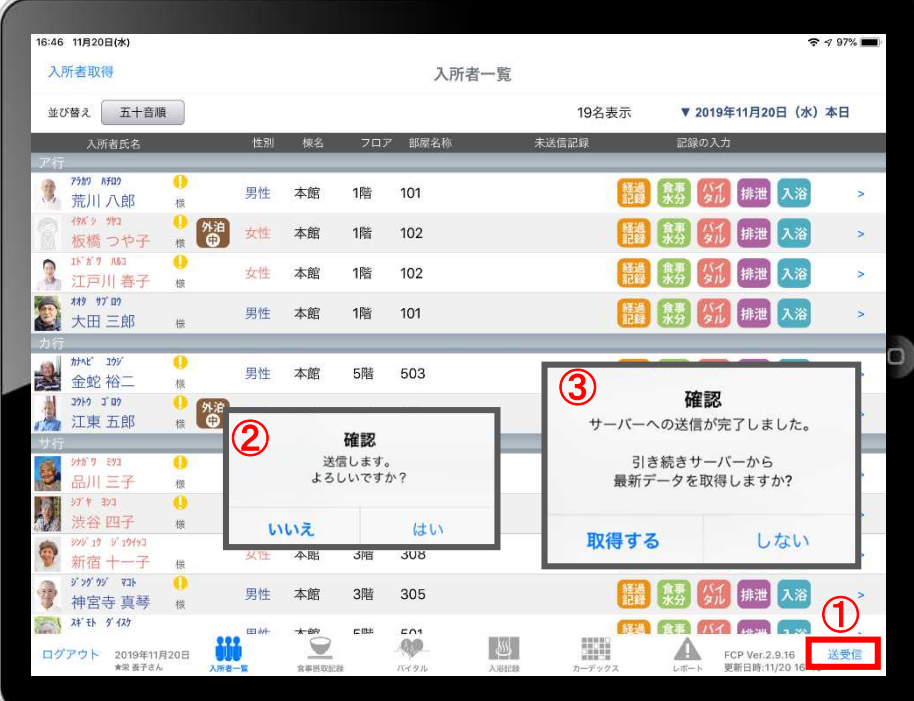

- ① 送受信をタップします。
- ② 確認画面が表示されます。
- ③ 送信後に最新データの取得確認画面が表示されます。
- 4 88888 のマークは 送受信が完了していないので、 送受信を行ってください。 送受信をすると表記が変わります。

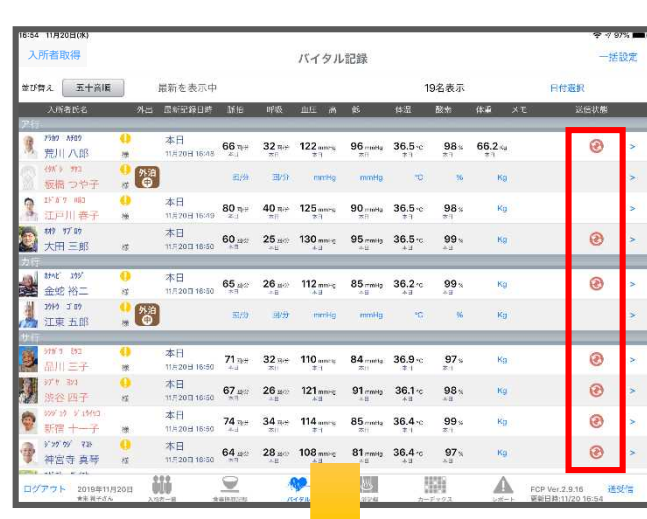

④

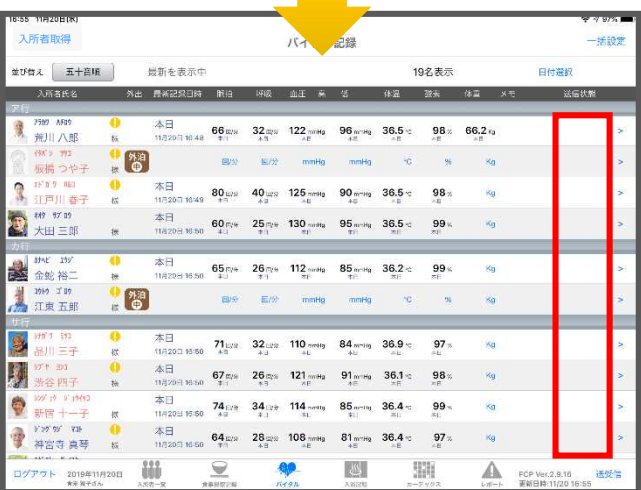

# 15.ログアウトの方法

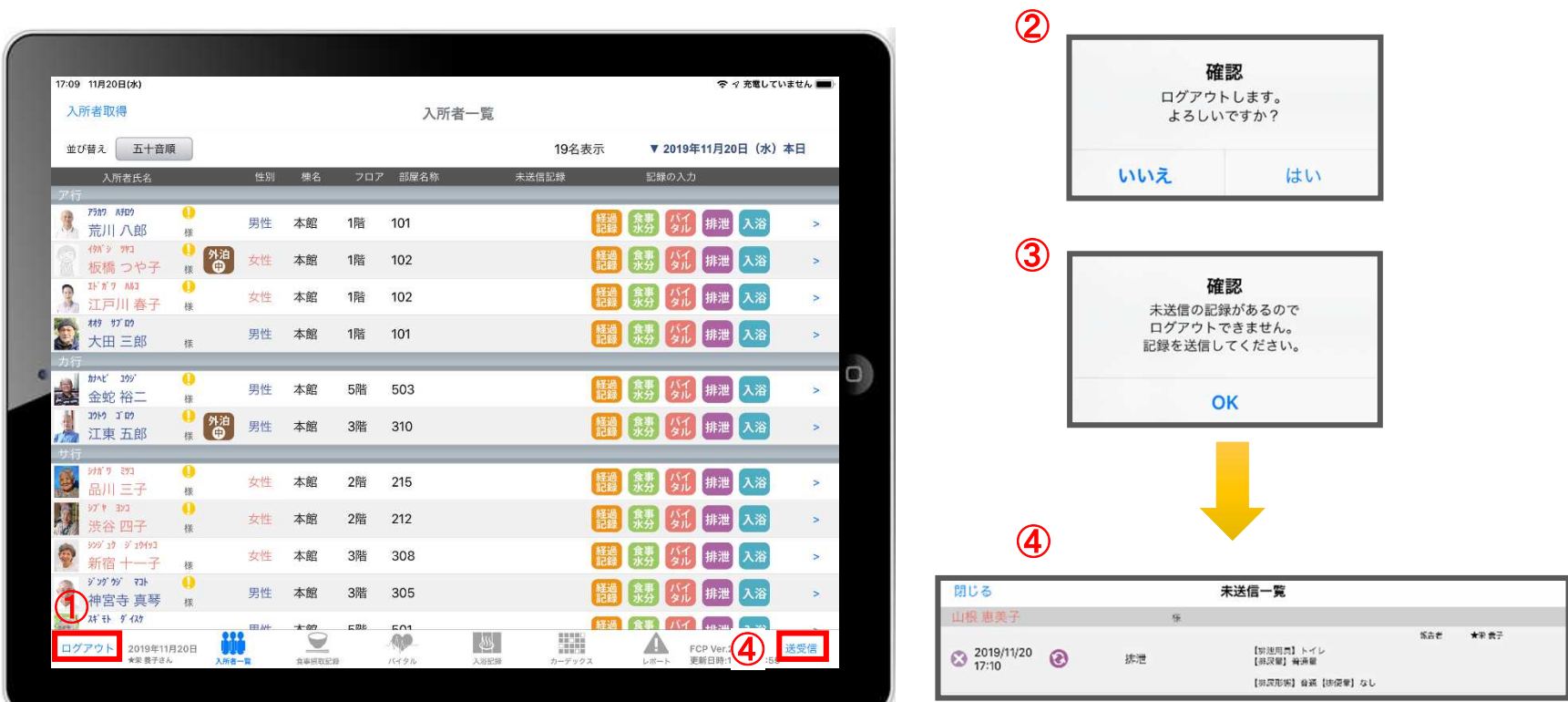

- ログアウトをタップします。
- ログアウトするか選択します。
- 未送信の記録がある場合はログアウトができません。
- 未送信の記録を送信するには送受信をタップ、削除する場合は をタップしてください。 ※送信完了後、改めてログアウトの操作をしてください。

#### 16.iPadのキー入力

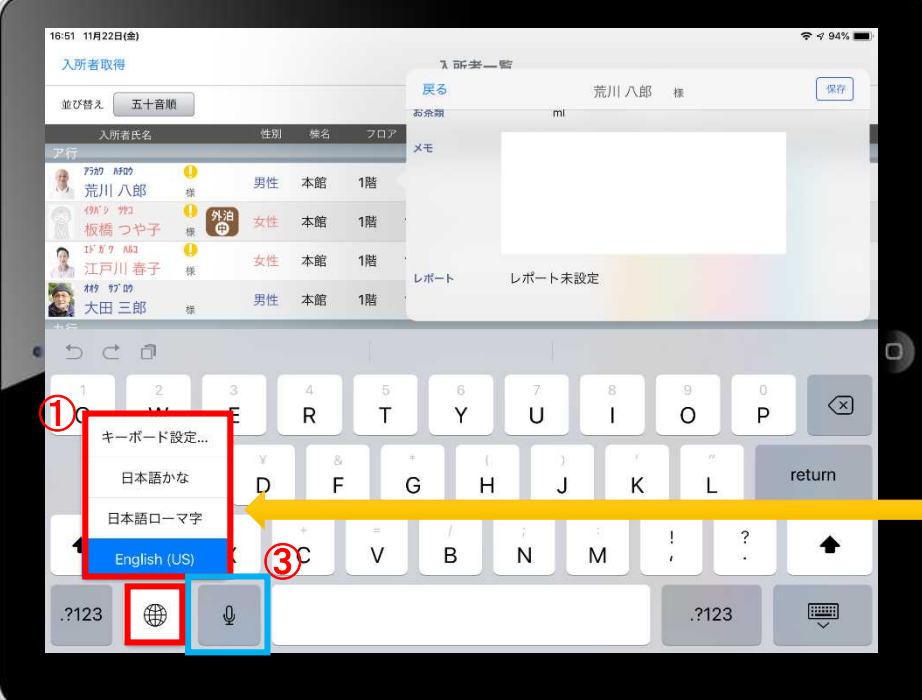

- (1) 日本語ローマ字 (パソコンと同じキーボード) と 日本語かな (50音キーボード) を選択できます。 ※ を長押しする (2秒以上押す) と選択肢が出てきます。
- ② キーボードを左右に分割し、フリック入力もできます。 ※ ● を長押しすると選択肢が出てきます。戻すときも同様です。
- 3  $9 8$  をタップすると、音声入力ができます。 ※音声を話し終えたら、「完了」をタップします。

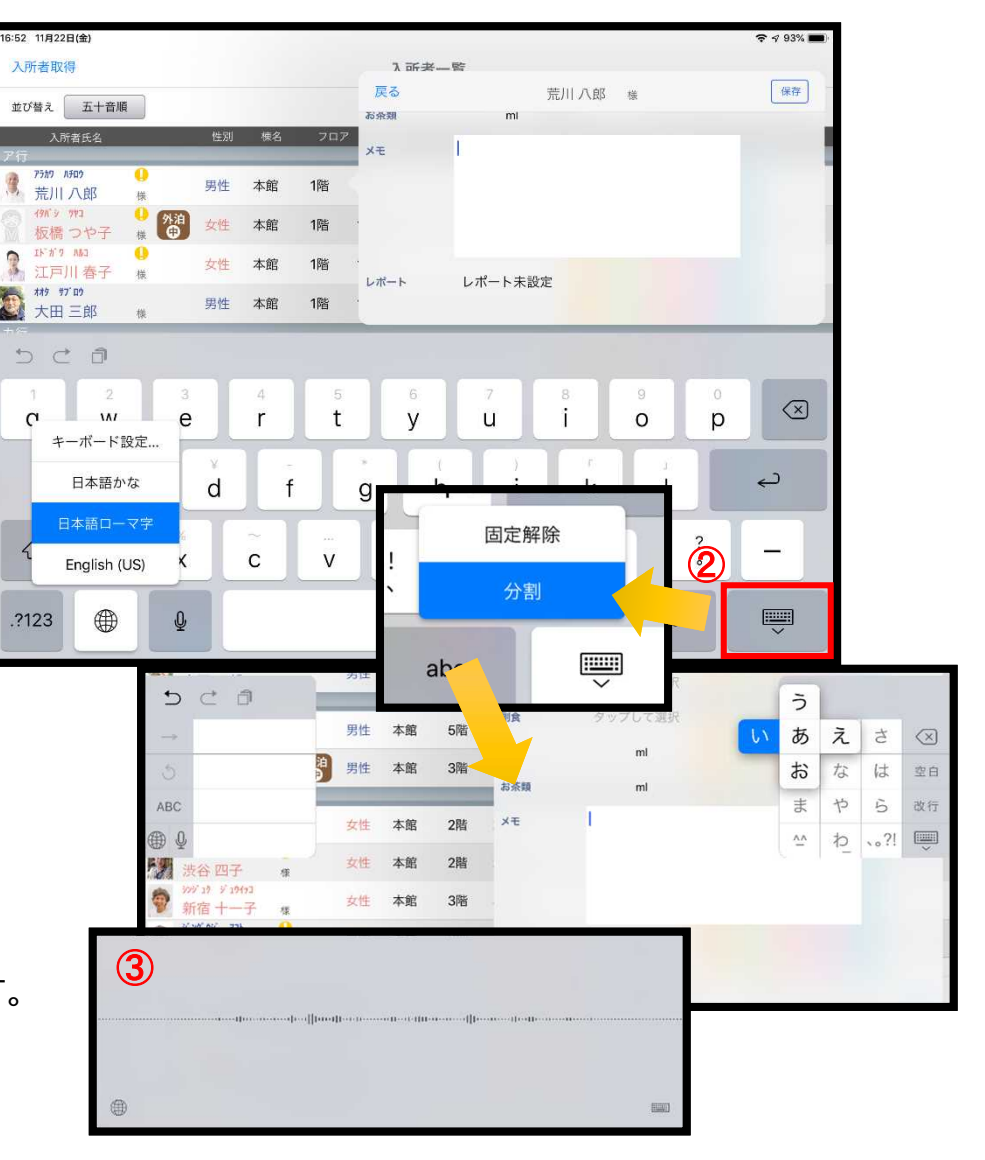

### 17. 上手に運用するために

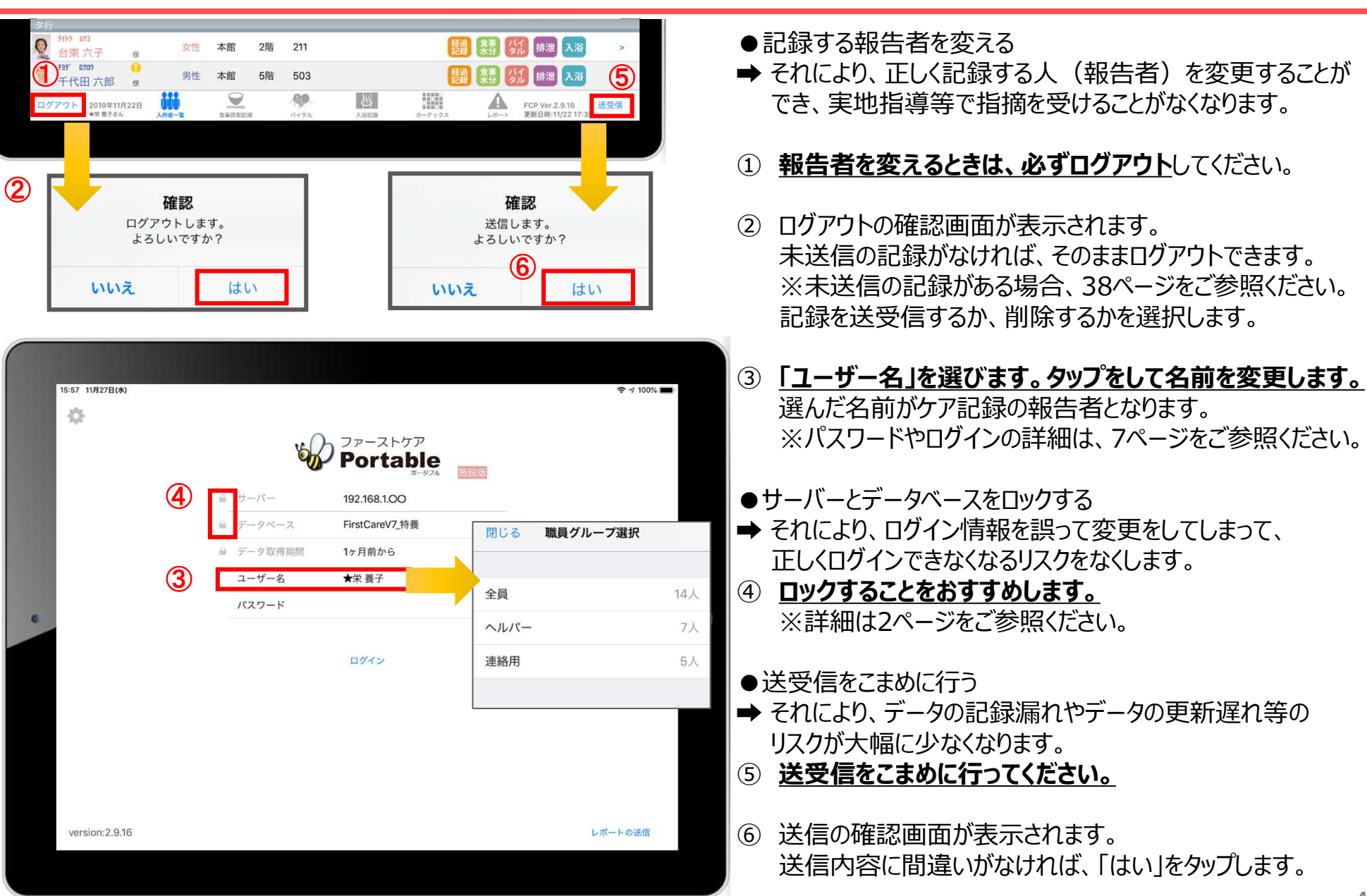

#### **サポート専用窓口「ヘルプデスク」について**

ファーストケア・ポータブルの操作に関するご質問は、サポート専用窓口「ヘルプデスク」までご連絡ください。 介護業務経験者を含む専門知識をもったスタッフが丁寧に説明しますので、操作方法が不安な方、 iPadの操作が初めての方も、ご安心ください。

※ヘルプデスクの電話番号がご不明な場合は、お客様窓口:044-281-3475にご連絡ください。 (ご購入前はお客様窓口にご相談ください。)